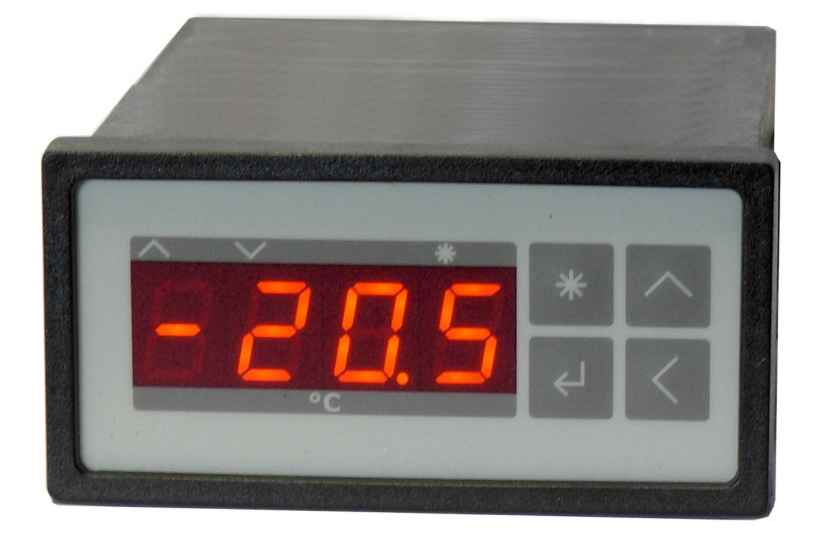

# **Peltier-Controller TC0806-RS232**

# **Bedienungsanleitung**

Dokument-Nr: 12141\_07 Datum: 21. Februar 2024

**Cool***Tronic* **GmbH** in Liquidation Untere Sandstrasse 15 CH-5712 Beinwil am See www.cooltronic.ch

# Cool Tronic

# **Inhalt**

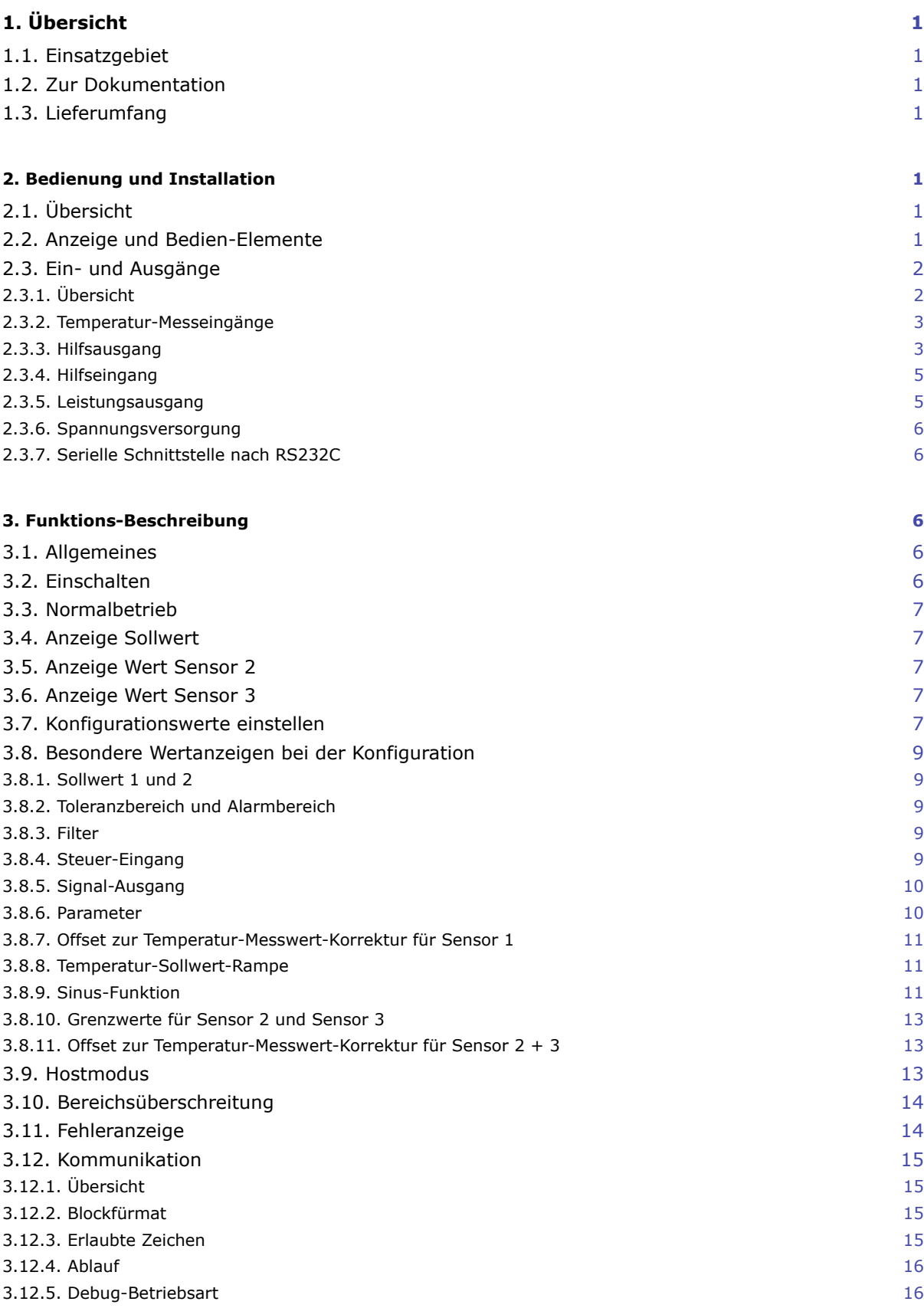

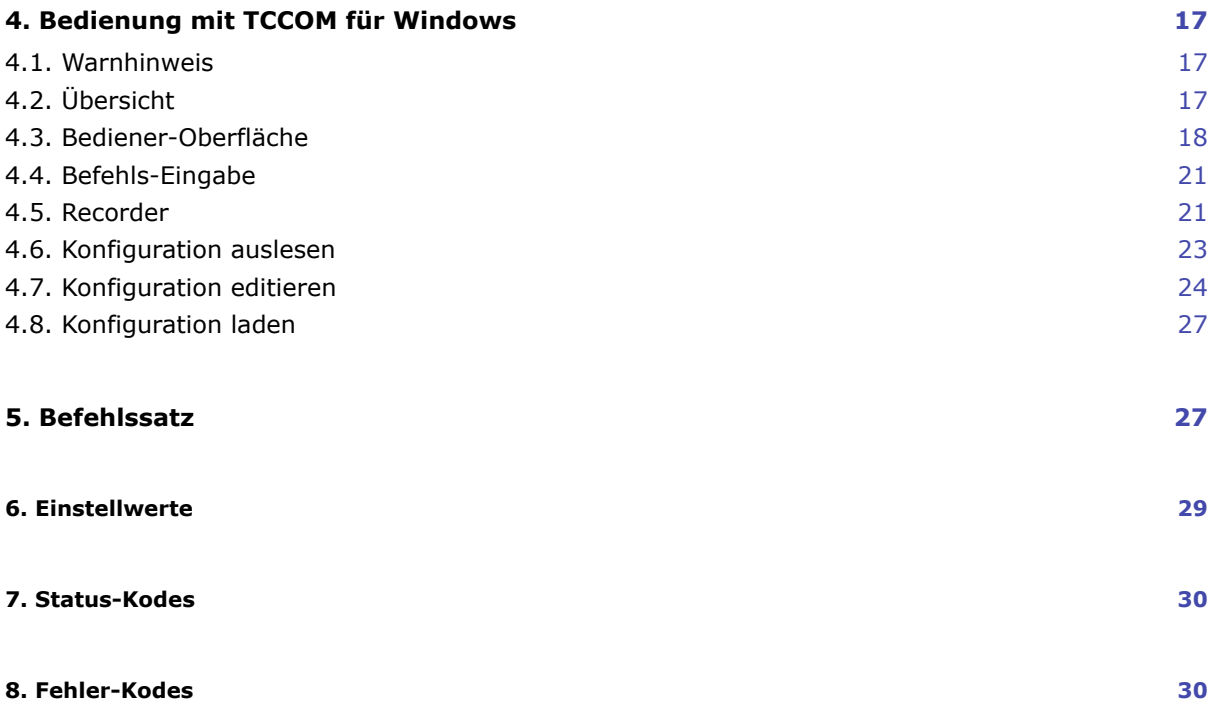

# <span id="page-3-0"></span>**1. Übersicht**

# <span id="page-3-1"></span>**1.1. Einsatzgebiet**

Der **Peltier-Controller TC0806-RS232** ist ein Temperaturmessgerät mit Regler-Funktion und Gleich-Spannungs-Ausgang zur Ansteuerung von Peltier-Elementen. Er besitzt ein Gehäuse zum Einbau in Schalttafeln nach DIN 43700 und ist ausschliesslich zum Betrieb an Kleinspannung ausgelegt.

## <span id="page-3-2"></span>**1.2. Zur Dokumentation**

Diese Dokumentation gilt für Geräte ab FW-Version V100.70 vom 26.11.2012. Das mitgelieferte Bedien-Programm TCCOM für Windows wird in einem separaten Dokument beschrieben. Version V100.70 der Firmware setzt TCCOM für Windows V1.82 Build 120 oder höher voraus. (C) 2006 - 2016 jagdt engineering, alle Rechte vorbehalten.

## <span id="page-3-3"></span>**1.3. Lieferumfang**

Zum Lieferumfang gehören:

- Regler TC0806
- 2 Stk. Halteklammern
- 1 Stecker Sauro CIF, Raster 5.08mm, 4-polig
- 1 oder 2 Stecker Sauro CTF, Raster 3.81mm, 8-polig (abhängig von der Kabel-Option)
- diese Bedienungsanleitung (als PDF auf CD)
- **Cool***Tronic*-Doku-CD mit:
- TCCOM für Windows
- Handbuch TCCOM für Windows (als PDF)

Optional:

- Schnittstellenkabel mit DSUB-Buchse und Stecker Sauro CTF, Raster 3.81mm, 8-polig, Länge 2m oder 5m

# <span id="page-3-4"></span>**2. Bedienung und Installation**

## <span id="page-3-5"></span>**2.1. Übersicht**

Die Bedien-Elemente befinden sich auf der Frontseite und sind im eingebauten Zustand zugänglich. Der Anschluss des Gerätes erfolgt mit 3 Steckverbindern auf der Rückseite des Gerätes und ist im eingebauten Zustand nicht zugänglich. Die Befestigung des Gerätes erfolgt mit 2 schnappbaren Halteklammern und Stellschrauben.

## <span id="page-3-6"></span>**2.2. Anzeige und Bedien-Elemente**

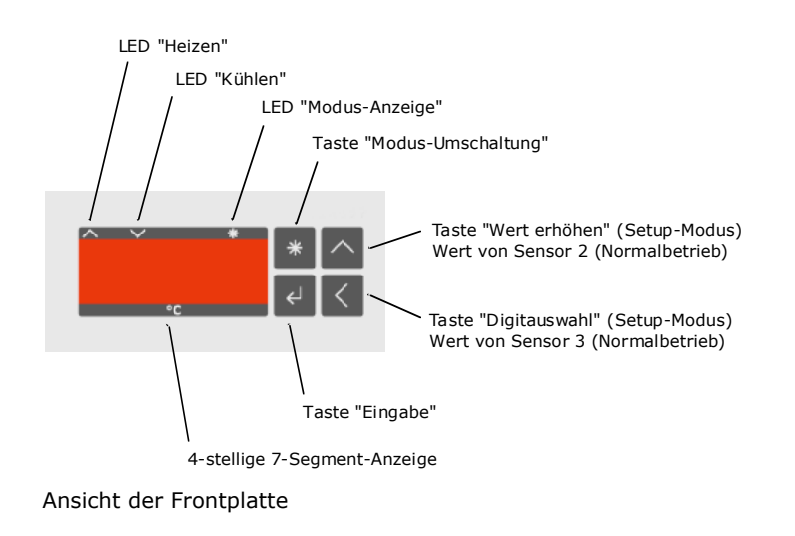

Das Gerät verfügt über eine 4-stellige 7-Segment-Anzeige. Der Temperatur-Anzeigebereich ist -75.0 ... + 175.0. Der Nenn-Temperaturbereich ist -50.0 ... + 150.0. Die nicht verwendeten Dezimalpunkte dienen der Anzeige des Betriebszustandes.

Die Funktion der 3 LED:

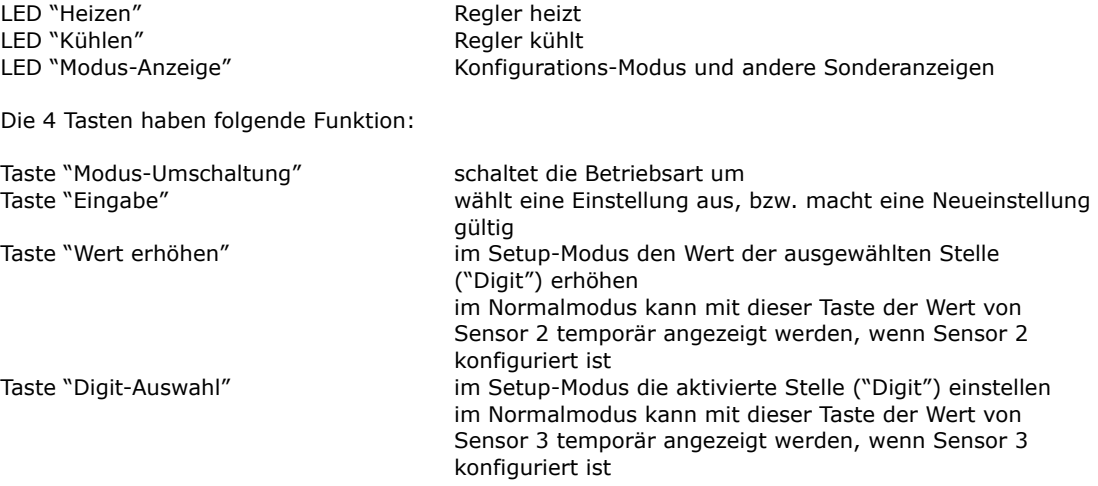

Die genauen Funktionsabläufe sind im Kapitel "Firmware" beschrieben.

## <span id="page-4-0"></span>**2.3. Ein- und Ausgänge**

#### <span id="page-4-1"></span>**2.3.1. Übersicht**

Der Anschluss erfolgt mit 3 Steckverbindern auf der Rückseite des Gerätes.

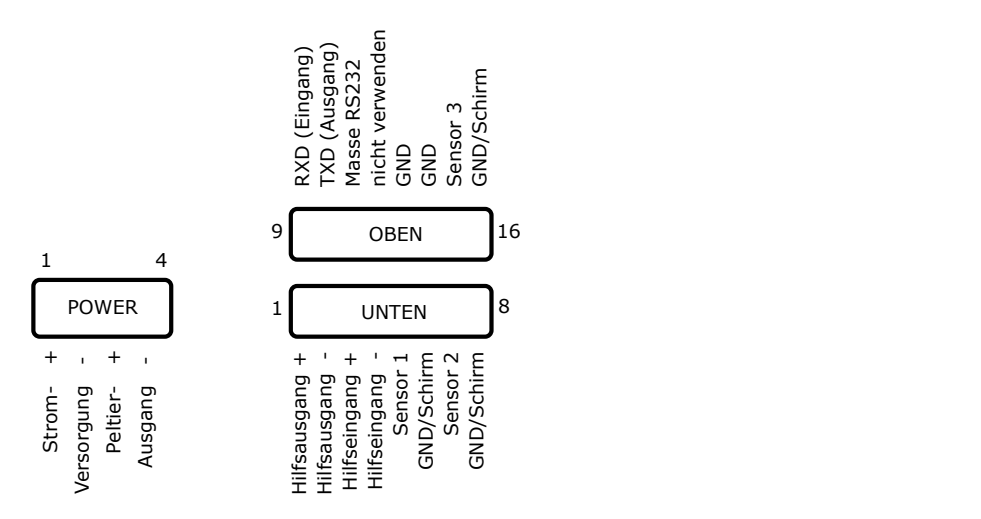

#### Ansicht der Anschlüsse

 $\frac{1}{\sqrt{2}}$ eis<br>.  $\overline{1}$ Der Thisemass errorge aber einen Tipinge Stecker-Leiste ihn Rastermass Stooffm für<br>Spannungsversorgung und Leistungsausgang und eine 2x 8-polige Stecker-Leiste mit Rastermass<br>3 81 mm für die Signalspannungen mit folgender Sensor 3 ir<br>er 3.81 mm für die Signalspannungen mit folgender Pin-Belegung:<br>Spannungsversergung und Leistungsausgang sc<br>ol<br>a p<br>ar<br>n Der Anschluss erfolgt über einen 4-polige Stecker-Leiste mit Rastermass 5.08mm für

3.01 mm für die Signalspannungen mit tolger<br><u>Spannungsversorgung und Leistungsausgan</u>g

-peleguriy

- 1 Stromversorgung (plus)
- 1 4 2 Stromversorgung (minus)
- 3 Leistungs-Ausgang (plus)<br>1
- 4 Leistungs-Ausgang (minus)

Sensor 1

Sensor 2

Auxiliary Output + Auxiliary Output - Auxiliary Input + Auxiliary Input - Sensor 1 GND/Shield Sensor 2

#### Signalspannungen

Pin-Belegung 1 Hilfs-Ausgang (plus) 2 Hilfs-Ausgang (minus) 3 Hilfs-Eingang (plus) 4 Hilfs-Eingang (minus)<br>5 Sensor 1 Sensor 1 6 GND / Schirm 7 Sensor 2 8 GND / Schirm 9 RS232-Schnittstelle, RXD\_In 10 RS232-Schnittstelle, TXD\_Out 11 RS232-Schnittstelle, GND 12 nicht verwenden ! 13 GND 14 GND 15 Sensor 3 16 GND / Schirm

#### <span id="page-5-0"></span>**2.3.2. Temperatur-Messeingänge**

Die Temperatur-Messeingänge sind ausschliesslich für den Anschluss von pt1000 Widerstands-Sensoren bestimmt.

Der Messstrom beträgt ca. 0.75 Milli-Ampère.

Eingangs-Spannungsbereich 500.. 1040mV Widerstandsbereich ca. 700 .. 1670 Ohm (entsprechend - 75.0 ... 175.0 °C) Messverfahren 2-Leiter-Messverfahren

1 2 3 4 5 6 7 8

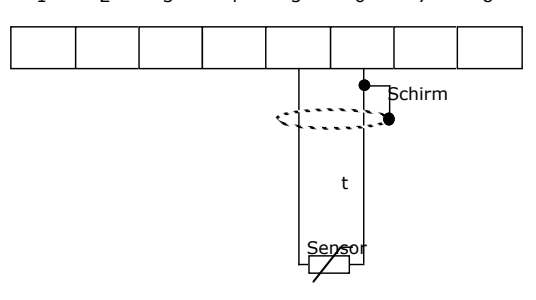

Anschluss der Sensoren am Beispiel des Sensors 1

Beim Messverfahren nach dem 2-Leiter-Prinzip wird der Widerstand der Zuleitungen nicht kompensiert, dies führt zu folgenden Fehlern:

- konstante Verschiebung als Funktion des Zuleitungswiderstand in Richtung zu hoher Anzeigewert
- variabler Fehler als Funktion der Temperatur des Sensorkabels und seines Temperatur-Koeffizienten

Anschlusskabel mit grösserem Querschnitt von 0.5 mm2 oder 0.75mm2 verringern diese Fehlereinflüsse. Ein Widerstand der Sensor-Zuleitung von 0.39 Ohm entspricht im Mittel einer Änderung der angezeigten Temperatur von 0.1 °C.

#### <span id="page-5-1"></span>**2.3.3. Hilfsausgang**

Das Gerät verfügt über einen digitalen Ausgang, der zur Signalisation des Betriebszustands dient. Je nach Konfiguration wird der Ausgang aktiv bei:

- "OK"-Funktion, die Temperatur ist ausgeregelt, d.h. innerhalb des konfigurierten Temperatur-Toleranz-Bereiches, bzw. Regler und Endstufe sind ausgeschaltet, weil sich die Temperatur von Sensor 2 im Bereich der Totzone befindet (nur Betriebsart Totzonen-Funktion)

- "Alarm"-Funktion, die Temperatur weicht stark ab, d.h. ausserhalb der konfigurierten Temperatur-Alarm-Grenzen

Bei Fehlerzuständen gilt:

- "OK"-Funktion konfiguriert: Ausgang inaktiv
- "Alarm"-Funktion konfiguriert: Ausgang aktiv

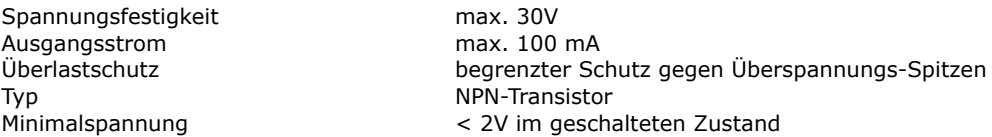

Als Beispiel für die Nutzung zeigt nachfolgendes Schema den Anschluss an den Eingang einer SPS. Kleiner 2 Volt am SPS-Eingang entspricht dem aktivierten Hilfs-Ausgang.

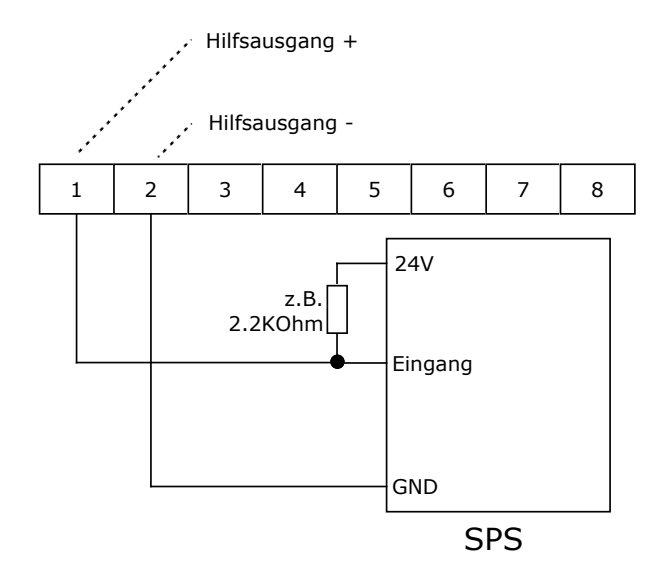

Anschluss einer SPS an den Hilfs-Ausgang (LOW-aktiv)

Das nachfolgendes Schema zeigt den Anschluss an den Eingang einer SPS. Nun entspricht > 22V Volt am SPS-Eingang dem aktivierten Hilfs-Ausgang.

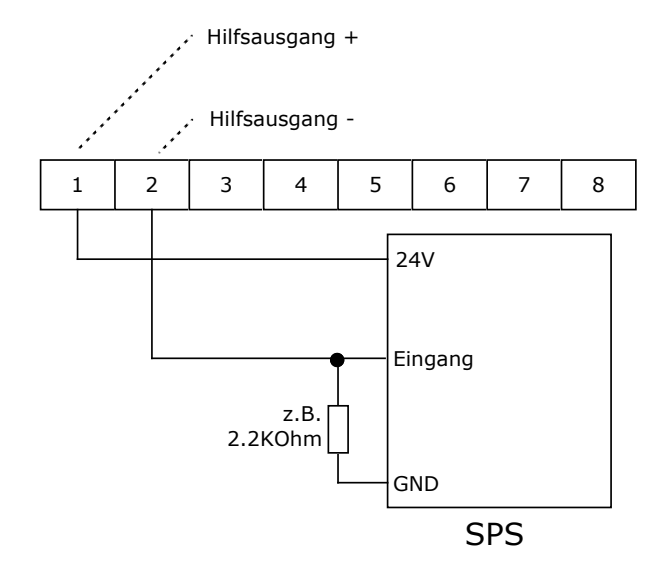

Anschluss einer SPS an den Hilfs-Ausgang (HIGH-aktiv)

#### <span id="page-7-0"></span>**2.3.4. Hilfseingang**

Das Gerät verfügt über einen digitalen Eingang, mit dem die Endstufe des Gerätes wahlweise einoder ausgeschaltet werden kann. Je nach Konfiguration gilt:

- "OFF"-Funktion, bei aktiviertem Eingang ist die Endstufe aus (diese Option ist standardmässig eingestellt, da so das Gerät ohne Anschluss des Hilfseingangs funktionsfähig ist)
- "ON"-Funktion, nur bei aktiviertem Eingang ist die Endstufe eingeschaltet
- "Sinus aus"-Funktion, bei aktiviertem Eingang ist die Sinusfunktion ausgeschaltet, der Regler regelt auf die Solltemperatur
- "DUAL-Mode"-Funktion, bei aktiviertem Eingang wird auf Sollwert 2 geregelt, bei inaktivem Eingang auf Sollwert 1

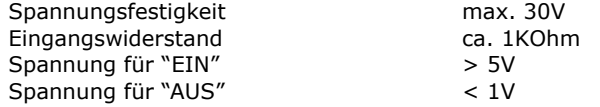

Der Eingang arbeitet unabhängig von der Polarität. Ein Betrieb mit Wechselspannung ist nicht zulässig, da sonst die Endstufe moduliert würde.

Nachfolgendes Schema zeigt die Ansteuerung durch einen NPN-Ausgang einer SPS. Bei eingeschaltetem NPN-Ausgang ( = LOW) wird der Hilfs-Eingang aktiviert.

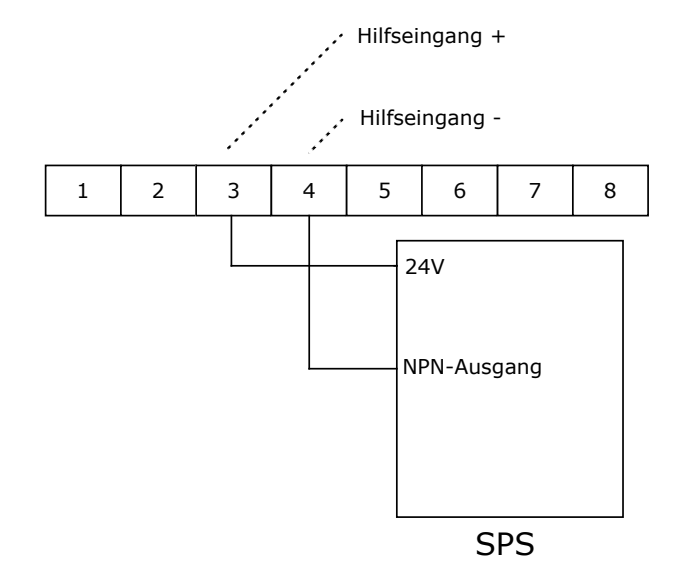

Anschluss einer SPS an den Hilfs-Eingang

#### <span id="page-7-1"></span>**2.3.5. Leistungsausgang**

Der Leistungsausgang liefert eine Gleichspannung zur Ansteuerung von Peltierelementen. Die Polarität wird vom Regler dynamisch umgeschaltet, es kann somit geheizt und gekühlt werden.

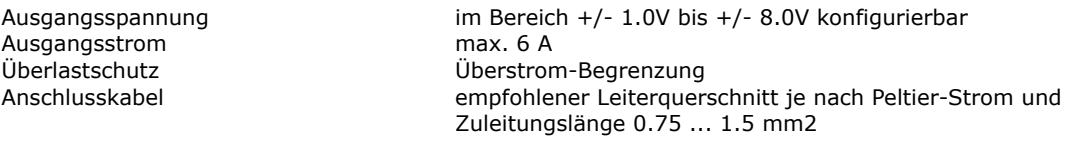

Die Anschlussbezeichnung "Ausgang +" und "Ausgang -" bezieht sich auf die Polarität der Ausgangsspannung beim Kühlen !

Beim Anschluss ist auf korrekte Polarität zu achten. Kühlt das Peltier-Element, wenn es eigentlich heizen sollte (oder umgekehrt) so ist der Anschluss umzupolen.

#### <span id="page-8-0"></span>**2.3.6. Spannungsversorgung**

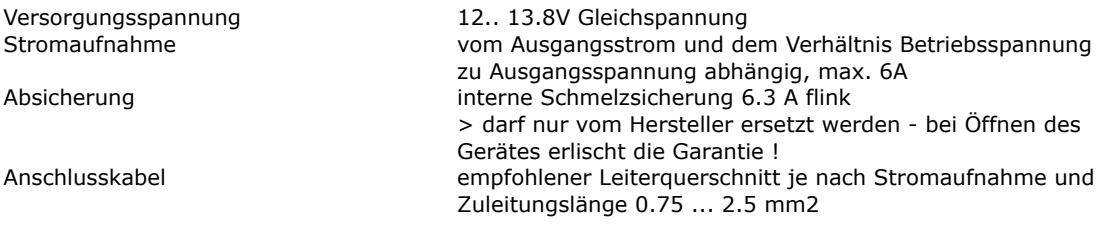

Im Hinblick auf EMV-Probleme (Störstrahlung) wird bei grösseren Zuleitungs-Längen empfohlen, verdrillte Kabel zu verwenden.

#### <span id="page-8-1"></span>**2.3.7. Serielle Schnittstelle nach RS232C**

Die optionale Schnittstelle unterstützt ein einfaches Protokoll mit Software-Handshake, d.h. es sind nur die Signale RXD und TXD vorhanden.

Die Schnittstelle wird für fabrikinterne Einstell- und Diagnosezwecke eingesetzt.

Sie kann vom Kunden zur Fernsteuerung des Reglers, z.B. durch einen übergeordneten Prozessrechner verwendet werden.

Die Schnittstelle hat folgendes Datenfürmat:

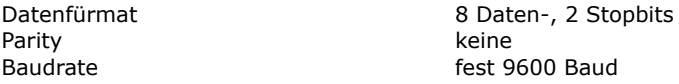

Die Schnittstellensignale sind auf einen Steckverbinder geführt sauro CTF, 8-polig.

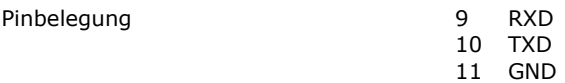

Als Verbindungskabel zwischen TC0806 und einem PC wird das Kabel CA2010 (2m) oder CA5010 (5m) als zu bestellendes Zubehör empfohlen.

#### **Die Konfigurationswerte enthalten auch die Eichung des Gerätes, daher ist es nicht zulässig, die Konfigurationsdatei eines anderen Gerätes auf das Gerät hochzuladen !**

# <span id="page-8-2"></span>**3. Funktions-Beschreibung**

### <span id="page-8-3"></span>**3.1. Allgemeines**

Das Gerät kennt zwei Grund-Betriebsarten, den Betriebs- und den Konfigurationsmodus. Nach dem Einschalten befindet sich das Gerät im Betriebsmodus.

Kurzes Drücken der "Modus-Umschaltung"-Taste zeigt den aktuellen Sollwert an. Beim Betrieb mit 2 Sollwerten oder mit Totzone ist dies der aktuell gültige Sollwert, also der mit dem Hilfseingang selektierte Sollwert.

Durch längeres Drücken der "Modus-Umschaltung"-Taste wird das Gerät in den Konfigurationsmodus umgeschaltet.

### <span id="page-8-4"></span>**3.2. Einschalten**

Beim Einschalten des Gerätes zeigt das Gerät die Testanzeige (alle Segmente und alle Dezimalpunkte an). Es wird zunächst versucht eine gültige Konfiguration aus dem EEPROM auszulesen. Scheitert dies, so wird anschliessend der Fehler E100 angezeigt, und das Gerät ist nicht betriebsbereit. Ein E100-Fehler kann nur im Werk beseitigt werden. Alle Ausgänge sind zunächst abgeschaltet.

## <span id="page-9-0"></span>**3.3. Normalbetrieb**

Im Normalbetrieb wird kontinuierlich die Temperatur gemessen und angezeigt. Es wird die "Modus-Umschaltung"- Taste abgefragt. Der Regler verarbeitet Temperatur-Istwert und Temperatur-Sollwert und liefert die Steuergrösse für die Leistungsstufe.

Die LED "Heizen" und LED "Kühlen" werden einzeln (blinkend) eingeschaltet, wenn die Temperatur ausserhalb des Alarmbereiches liegt.

Die LED "Heizen" und LED "Kühlen" werden einzeln (dauernd) eingeschaltet, wenn die Temperatur im Bereich zwischen Toleranz- und Alarmbereich liegt.

Die LED "Heizen" und LED "Kühlen" sind ausgeschaltet, wenn die Temperatur innerhalb des Toleranzbereiches liegt.

## <span id="page-9-1"></span>**3.4. Anzeige Sollwert**

Hierzu muss die Taste "Modus-Umschaltung" gedrückt werden, bis die LED "Modus-Anzeige" blinkt. Dann kann die Taste losgelassen werden. Das Gerät zeigt nun für 3 Sekunden den Sollwert an. Danach schaltet das Gerät automatisch wieder in die Anzeige des Ist-Wertes zurück.

## <span id="page-9-2"></span>**3.5. Anzeige Wert Sensor 2**

Hierzu muss die Taste "Wert erhöhen" gedrückt werden. Das Gerät zeigt nun für 3 Sekunden den Temperaturwert an. Danach schaltet das Gerät automatisch wieder in die Anzeige des Ist-Wertes zurück.

Ist kein Grenzwert für Sensor 2 konfiguriert, so ist die Funktion ausgeschaltet, d.h. es wird trotz Drücken der Taste "Wert erhöhen" weiterhin der Istwert angezeigt.

## <span id="page-9-3"></span>**3.6. Anzeige Wert Sensor 3**

Hierzu muss die Taste "Digitauswahl" gedrückt werden. Das Gerät zeigt nun für 3 Sekunden den Temperaturwert an. Danach schaltet das Gerät automatisch wieder in die Anzeige des Ist-Wertes zurück.

Ist kein Grenzwert für Sensor 3 konfiguriert, so ist die Funktion ausgeschaltet, d.h. es wird trotz Drücken der Taste "Digitauswahl" weiterhin der Istwert angezeigt.

## <span id="page-9-4"></span>**3.7. Konfigurationswerte einstellen**

Hierzu muss die Taste "Modus-Umschaltung" gedrückt werden, bis die LED "Modus-Anzeige" blinkt und dann gehalten werden bis das Gerät weiter in den Konfigurations-Modus schaltet.

Zu beachten ist, das nicht alle internen Werte über die Tasten gesetzt werden können. Bestimmte Werte sind nur mit dem Konfigurations-Programm über die serielle Schnittstelle einstellbar. Hier werden nur die per Bedien-Tasten veränderbaren Werte beschrieben.

Die nachfolgende Beschreibung verwendet folgende Konventionen:

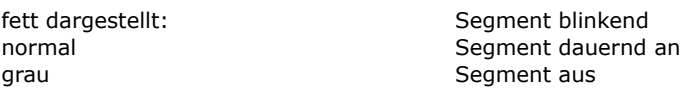

Schritt 1 - Umschalten in den Konfigurations-Modus

- Taste "Modus-Umschaltung" drücken
- die LED "Modus-Anzeige" beginnt zu blinken
- weiter drücken, bis die Anzeige in den Auswahl-Modus umspringt:

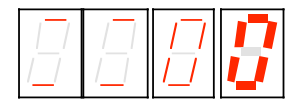

- die beiden linken Stellen zeigen oben und unten einen Strich zur Visualisierung des Auswahl-Modus
- die letzte Stelle blinkt und zeigt an, welcher Wert verändert werden kann
- die LED "Heizen" und LED "Kühlen" zeigen weiter den Zustand des Regler an
- nun läuft ein Timeout, der in den Normalbetrieb zurückschaltet, wenn kein Tastendruck erfolgt

Schritt 2 - Selektieren des zu verändernden Wertes

- nun gibt es folgende Möglichkeiten:
- Taste "Eingabe" drücken, um den mit der blinkenden Anzeige signalisierten Wert zu verändern
- Taste "Wert erhöhen" drücken, um einen anderen Wert zu selektieren
- Taste "Digitauswahl" drücken, um die Zehnerstelle zu verändern
- Taste "Modus-Umschaltung" drücken, um den Konfigurations-Modus sofürt zu verlassen

#### Schritt 3 - Wert einstellen

- es wurde mit den Tasten "Wert erhöhen", "Digitauswahl" und Taste "Eingabe" der zu ändernde Wert selektiert
- die Anzeige springt in die Anzeige des derzeit eingestellten Wertes, hier als Beispiel die Solltemperatur:

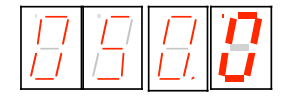

- es wird die Solltemperatur angezeigt (hier im Beispiel 50.0 °C)
- die letzte Stelle blinkt
- nun gibt es folgende Möglichkeiten:
- Taste "Wert erhöhen" drücken, um die blinkende Stelle zu verändern (0..9, 0...)
- Taste "Digitauswahl" drücken um eine andere Stelle zu selektieren

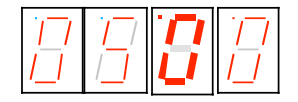

- mit den Tasten "Wert erhöhen" und "Digitauswahl" den gewünschten Wert einstellen

Schritt 4 - Wert übernehmen oder verwerfen

- Taste "Eingabe" drücken, um den eingestellten Wert zu übernehmen
- Anzeige blinkt insgesamt
- bei Loslassen der "Eingabe"-Taste wird der Wert in den nichtflüchtigen Speicher übernommen
- die Anzeige zeigt wieder an, welcher Wert verändert werden kann, siehe Schritt 2

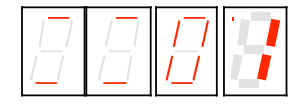

- Taste "Modus-Umschaltung" drücken, um Konfigurations-Modus sofürt zu verlassen, ohne den aktuellen Wert zu verändern

#### **Zu beachten ist, dass neu eingestellte Werte erst bei Verlassen des Konfigurations-Modus wirksam werden.**

#### **Im Konfigurations-Modus sind Endstufe und Hilfsausgang abgeschaltet. Dies verhindert, dass durch nicht abgeschlossene Werteingaben unbeabsichtigte Funktionen ausgelöst werden.**

Anzeige der beiden rechten Stellen und ihre Bedeutung:

Anzeige Bedeutung

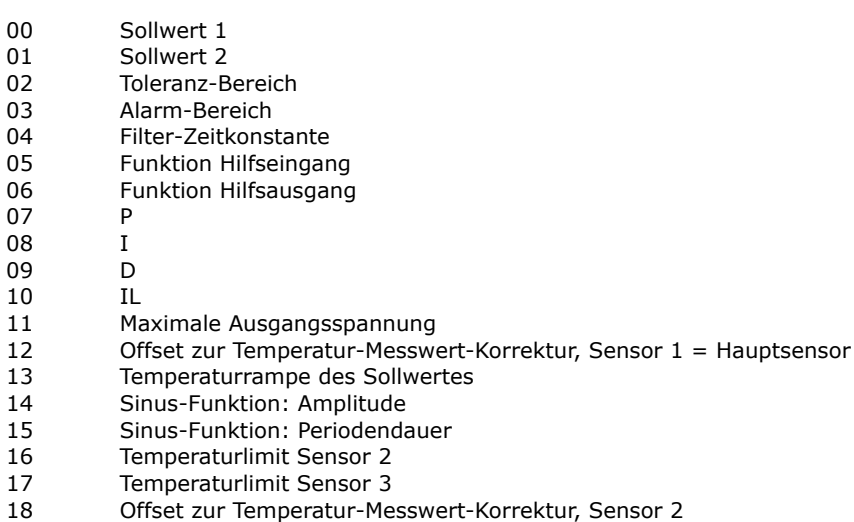

\_\_\_\_\_\_\_\_\_\_\_\_\_\_\_\_\_\_\_\_\_\_\_\_\_\_\_\_\_\_\_\_\_\_\_\_\_\_\_\_\_\_\_\_\_\_\_\_\_\_\_\_\_\_\_\_\_\_\_\_\_\_\_\_\_\_\_\_\_

19 Offset zur Temperatur-Messwert-Korrektur, Sensor 3

Alle Werte werden auf die Einhaltung einer unteren und oberen Grenze überwacht, wird beim Einstellen die Grenze erreicht, so geht der Wert auf den Startwert und muss neu eingestellt werden.

Wird beim Umschalten auf die Wertanzeige ein unzulässiger Wert festgestellt, so wird automatisch der werkseitige Standardwert gesetzt.

Wertebereiche, Start und Standardwerte können im Anhang B eingesehen werden.

### <span id="page-11-0"></span>**3.8. Besondere Wertanzeigen bei der Konfiguration**

#### <span id="page-11-1"></span>**3.8.1. Sollwert 1 und 2**

Der einstellbare Bereich ist -75.0 ... 175.0, wobei der Nennbereich -50.0 ... 150.0 ist. Die höchste Stelle wechselt deshalb nur 0 .. 1 .. - (Minuszeichen)

#### <span id="page-11-2"></span>**3.8.2. Toleranzbereich und Alarmbereich**

- der Bereich ist 0.0 .. 9.9
- die Anzeige ist in 1/10°

#### <span id="page-11-3"></span>**3.8.3. Filter**

- die vorderste Stelle zeigt den Kennbuchstaben "F":

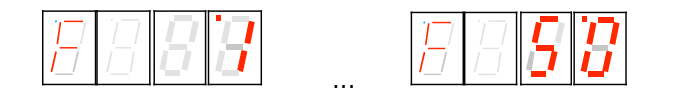

- Digit 0 und 1 zeigen die Zeikonstante in Sekunden an 1 - 2 - 5 - 10 - 20 - 50

#### <span id="page-11-4"></span>**3.8.4. Steuer-Eingang**

Der Steuereingang kann wahlweise zum Ein- oder zum Abschalten verwendet werden. Standard ist das Abschalten, da hier das Gerät ohne externe Beschaltung betriebsbereit ist.

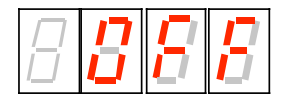

Anzeige "OFF" entspricht der Abschalt-Funktion, d.h. bei aktiviertem Steuer-Eingang wird der Regler **ab**geschaltet

# **Cool Tronic**

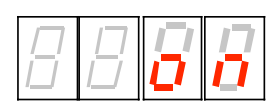

Anzeige "on" entspricht der Einschalt-Funktion, d.h. bei aktiviertem Steuer-Eingang wird der Regler **ein**geschaltet

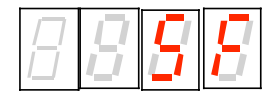

Anzeige "SF" entspricht der Sinus-Ausschalt-Funktion, d.h. bei aktiviertem Steuer-Eingang regelt das Gerät auf den eingestellten nominellen Sollwert, auch wenn die Sinusfunktion konfiguriert ist. Wird der Eingang deaktiviert, so startet der Sinus beim nominellen Sollwert.

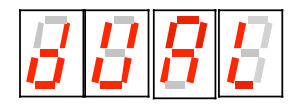

Anzeige "dUAL" entspricht der Umschaltung zwischen 2 Sollwerten, d.h. bei aktiviertem Steuer-Eingang wird der Sollwert 2 eingeschaltet, sonst gilt Sollwert 1.

#### <span id="page-12-0"></span>**3.8.5. Signal-Ausgang**

Der Signal-Ausgang hat zwei Betriebsarten:

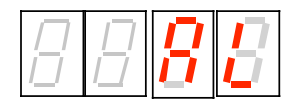

- "AL" entspricht der Alarm-Funktion, d.h. wenn die Temperatur ausserhalb des Alarm-Bereiches ist, wird der Signa-Ausgang eingeschaltet

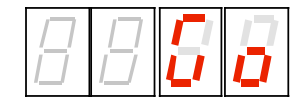

- "Go" entspricht der Good-Funktion, d.h. wenn die Temperatur innerhalb des Toleranz-Bereiches ist, wird der Signal-Ausgang eingeschaltet

#### <span id="page-12-1"></span>**3.8.6. Parameter**

Die Parameter Einstellung zeigt in der vordersten Stelle einen Kennbuchstaben (im Beispiel ein "P" für den Proportionalanteil KP:

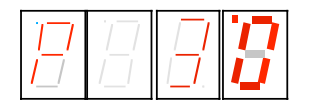

Bedeutung der Kennbuchstaben:

- P: Regelparameter KP
- I: Regelparameter KI
- d: Regelparameter KD

Der maximale Wert ist hier jeweils 63.

L: Regelparameter IL (Integrationslimit), maximaler Wert 999 Der angezeigte Wert wird intern mit 10 multipliziert ! Bei Verwendung des TCCOM wird der intern verwendete (also 10-fache) Wert angezeigt

U: Maximalwert der Ausgangs-Spannung (U = fürmelzeichen für Spannung), Wertebereich 1.0 .. 8.0 [V], bei Überschreiten des Wertes geht die Anzeige auf Null und es muss neu eingestellt werden. Ein Wert gleich Null schaltet faktisch die Endstufe ab. Werte zwischen 0 und 1.0 V sind nicht zulässig.

#### <span id="page-13-0"></span>**3.8.7. Offset zur Temperatur-Messwert-Korrektur für Sensor 1**

Die vorderste Stelle zeigt den Kennbuchstaben "o":

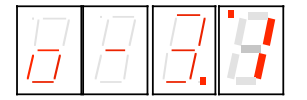

Zur Korrektur kann ein Offset im Bereich von -9,9 bis 9.9 °C eingestellt werden. Die absolute Temperatur kann beispielsweise mit einem Referenzmessgerät bestimmt werden, oder es wird ein Eisbad als Referenz verwendet.

Damit kann die Toleranz des Sensorelements oder des Messaufbaus ausgeglichen werden.

#### <span id="page-13-1"></span>**3.8.8. Temperatur-Sollwert-Rampe**

Die vorderste Stelle zeigt den Kennbuchstaben "r":

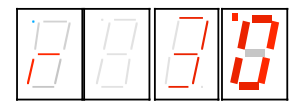

Es wird der aktuell eingestellte Wert der Temperaturrampe angezeigt. Im Beispiel 3.0° pro Minute. Dies bedeutet, dass der interne Sollwert mit einer Steigung von 3.0° pro Minute veraendert wird, bis der Wert der nominellen Solltemperatur erreicht wird.

Ein Einstellwert von 0.0 setzt die Rampe ausser Kraft, d.h. eine Veränderung der nominellen Solltemperatur wird sofürt wirksam. Die aktuelle Solltemperatur ist also immer gleich der nominellen Solltemperatur.

Der "nominelle Sollwert" ist der Wert, der bei kurzen Drücken der Mode-Taste angezeigt wird.

Der "aktuelle Sollwert" ist eine interner Wert, der in Abhängigkeit von Rampeneinstellung und nominellem Sollwert, sowie der Vorgeschichte berechnet wird.

Beim Einschalten beginnt die Rampe bei der aktuellen Ist-Temperatur, die aktuelle Solltemperatur wird also zunächst gleich der Ist-Temperatur. In allen anderen Fällen ist der Startpunkt die aktuelle (interne) Solltemperatur.

Der Wertebereich ist 0.0 .. 9.9°/Minute.

**Zu beachten ist, dass bei aktivierter Sinus-Funktion die Temperaturrampe immer ausser Funktion ist, d.h. die Sinus-Funktion hat Vorrang !**

#### <span id="page-13-2"></span>**3.8.9. Sinus-Funktion**

Die Sinus-Funktion verändert automatisch und periodisch die Solltemperatur um den eingestellten Sollwert entsprechend einer Sinuskurve. Dabei ist die Amplitude und die Periodendauer einstellbar.

#### Amplituden-Einstellung

Nach Drücken der Taste "Eingabe" wird der aktuell eingestellte Wert der Amplitude in 0.1°C angezeigt. Im Beispiel 50.0°.

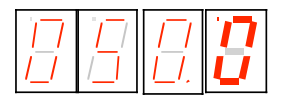

Dies bedeutet, dass die Scheitelwerte der Sinuskurve um +/- 50.0° über bzw. unter dem eingestellten Sollwert sind.

Ein Einstellwert von 0.0 setzt die Sinus-Funktion ausser Funktion. Die aktuelle Solltemperatur ist dann immer gleich der nominellen Solltemperatur.

Der Wertebereich ist -99.9 ..0..99.9. Bei negativen Werten startet der Sinus mit der negativen Halbwelle.

Intervall-Einstellung

Nach Drücken der Taste "Eingabe" wird der aktuell eingestellte Wert des Zeitintervalls ( der Perioden-Dauer der Sinus-Funktion) in Minuten angezeigt. Im Beispiel 10 Minuten. Der Werte-Bereich ist 0..9999. Dies entspricht 0..166.65 Stunden bzw. bis fast 7 Tage. Besonders bei langen Intervallen ist mit einer gewissen Abweichung der Zeit zu rechnen, die typischerweise bei einigen Prozent liegen.

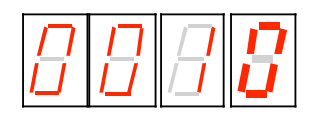

Ist auch nur einer der beiden Werte - Amplitude, Intervall - gleich Null, so setzt dies die Sinus-Funktion ausser Funktion. Die aktuelle Solltemperatur ist dann immer gleich der nominellen Solltemperatur.

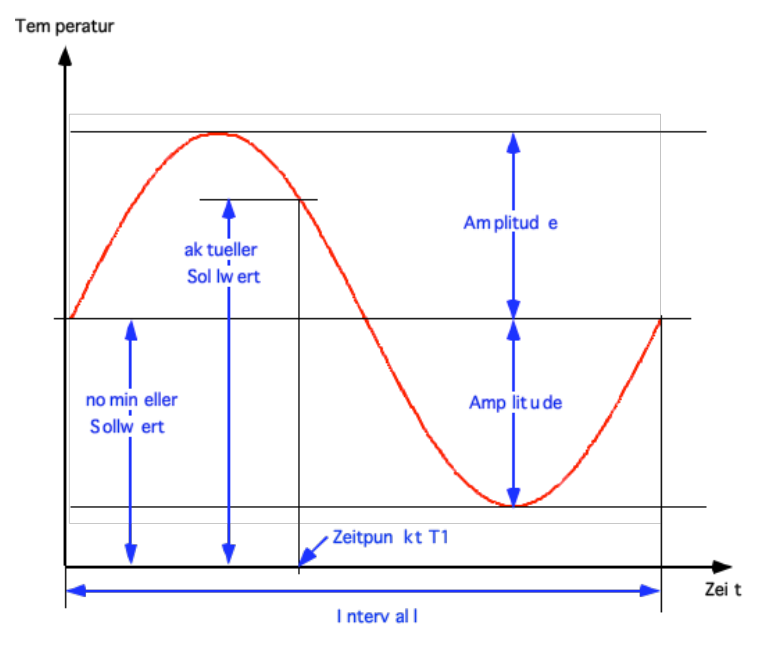

Definition der Werte bei der Sinus-Funktion

Der "nominelle Sollwert" ist der Nullpunkt der Sinus-Kurve. Dieser Wert kann bei kurzen Drücken der Mode-Taste angezeigt wird.

Der "aktuelle Sollwert" ist der interne Wert, der in Abhängigkeit von nominellem Sollwert, der Amplitude und des Zeitintervalls, sowie dem Zeitpunkt (hier T1) innerhalb des Zeitintervalls berechnet wird.

Beim Einschalten startet die Sinus-Funktion beim nominellen Sollwert. Ist die aktuelle Ist-Temperatur von dieser abweichend, so regelt der Regler auf den jeweils aktuellen Sollwert. Bei kurzem Zeit-Intervall bedeutet dies, dass die Ist-Temperaturkurve zu einen zufälligen Zeitpunkt die Soll-Sinus-Kurve erreicht, und danach dieser folgt.

Bei entsprechender Konfiguration des Hilfseingangs kann die Sinus-Funktion durch Aktivieren des Eingangs ausgeschaltet werden. Dadurch kann man zum Beispiel zunächst auf den nominellen Sollwert einregeln und dann definiert die Sinus-Funktion starten lassen.

# ool Tronic

Die Stufung des aktuellen Sollwerts ist von der gewählten Amplitude abhängig. Die Tabelle zeigt den Zusammenhang:

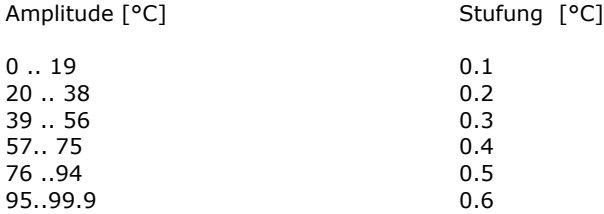

Die Regelung erfolgt auf 0.1 Grad genau, wenn die Regelstrecke und die Einstellung der Regelparameter dies zulassen.

#### <span id="page-15-0"></span>**3.8.10. Grenzwerte für Sensor 2 und Sensor 3**

Der einstellbare Bereich ist -99.9 ... 175.0, wobei der Nennbereich -50.0 ... 150.0 ist. Die höchste Stelle wechselt deshalb nur 0 .. 1 .. - (Minuszeichen).

Ein Wert von -99.9 schaltet den entsprechenden Sensor ab. Dieser Wert muss eingestellt werden, wenn kein Sensor angeschlossen ist, da sonst das Gerät eine Fehlermeldung zeigt und ausser Betrieb ist.

**Der Bereich -99.8 .. -75.0 ist unzulässig !**

#### <span id="page-15-1"></span>**3.8.11. Offset zur Temperatur-Messwert-Korrektur für Sensor 2 + 3**

Die vorderste Stelle zeigt den Kennbuchstaben "C" (Cool-side) für Sensor 2 und "H" (Hot-side) für Sensor 3:

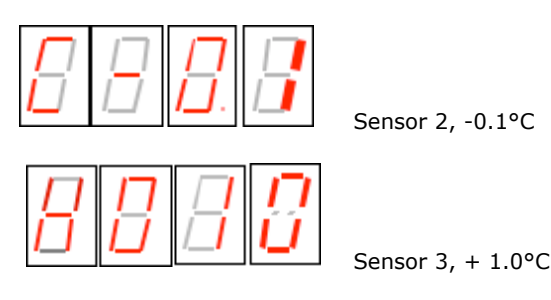

Zur Korrektur kann ein Offset im Bereich von -9,9 bis 9.9 °C eingestellt werden. Die absolute Temperatur kann beispielsweise mit einem Referenz-Messgerät bestimmt werden, oder es wird ein Eisbad als Referenz verwendet.

Wird ausgehend vom Wert 000.0 zuerst das Vorzeichen auf Minus geändert, so springt die Wertanzeige auf -00.1, da -00.0 ein sinnloser Wert ist.

Damit kann die Toleranz des Sensorelements oder des Messaufbaus ausgeglichen werden.

**Die im Auslieferungszustand gesetzten Werte sind ein werks-seitiger Abgleich auf eine Anzeige von 0.0°C mit einen direkt angeschlossenen 1000 Ohm Präzisionswiderstand. Vor Änderung der Werte sollten diese notiert werden !**

#### <span id="page-15-2"></span>**3.9. Hostmodus**

Empfängt das Gerät Zeichen über die serielle Schnittstelle, so werden diese dekodiert, und erkannte Kommandos ausgeführt. Die Messwertverarbeitung, Anzeige und Regelung läuft weiter.

**Es erfolgt keine Visualisierung des Zugriffes über die Schnittstelle auf dem Display. Im EEPROM geänderte Werte werden nur dann übernommen, wenn der Befehl u\_0\_0 gesendet wird. Dies erfolgt automatisch bei Verwendung des TCCOM für Windows, muss aber bei eigenen Steuerprogrammen beachtet werden.**

**Bei Unsicherheit, ob alle Werte übernommen wurden, empfiehlt sich nach Ändern der Konfiguration das Gerät aus- und wieder einzuschalten !**

**Die Konfigurationswerte enthalten auch die Eichung des Gerätes, daher ist es nicht zulässig, die Konfigurationsdatei eines anderen Gerätes auf das Gerät hochzuladen !**

## <span id="page-16-0"></span>**3.10. Bereichsüberschreitung**

Unterschreitet der Istwert -75.0 °C oder überschreitet er +175°C, so geht das Gerät in einen temporären Fehlerzustand. Die Anzeige zeigt blinkend "9999". Der Leistungsausgang wird abgeschaltet. Das Gerät prüft fürtlaufend weiter den Messwert. Ist der Wert wieder innerhalb der erlaubten Grenzen, so geht das Gerät automatisch in den Grundzustand zurück.

Zu beachten ist, dass nur im Bereich -50.0 ... + 150.0°C die Einhaltung der Kennwerte garantiert wird.

## <span id="page-16-1"></span>**3.11. Fehleranzeige**

Nicht fatale Fehler werden als Ennn nicht blinkend für 5 Sekunden ab ihrer Erkennung angezeigt, danach geht das Gerät in den Normalbetrieb zurück. Sollte der Fehler noch bestehen, wird der Fehler erneut angezeigt.

Fatale Fehler werden ab dem ersten Auftreten dauernd angezeigt. Sie sind nur durch Aus- und Wiedereinschalten des Gerätes löschbar.

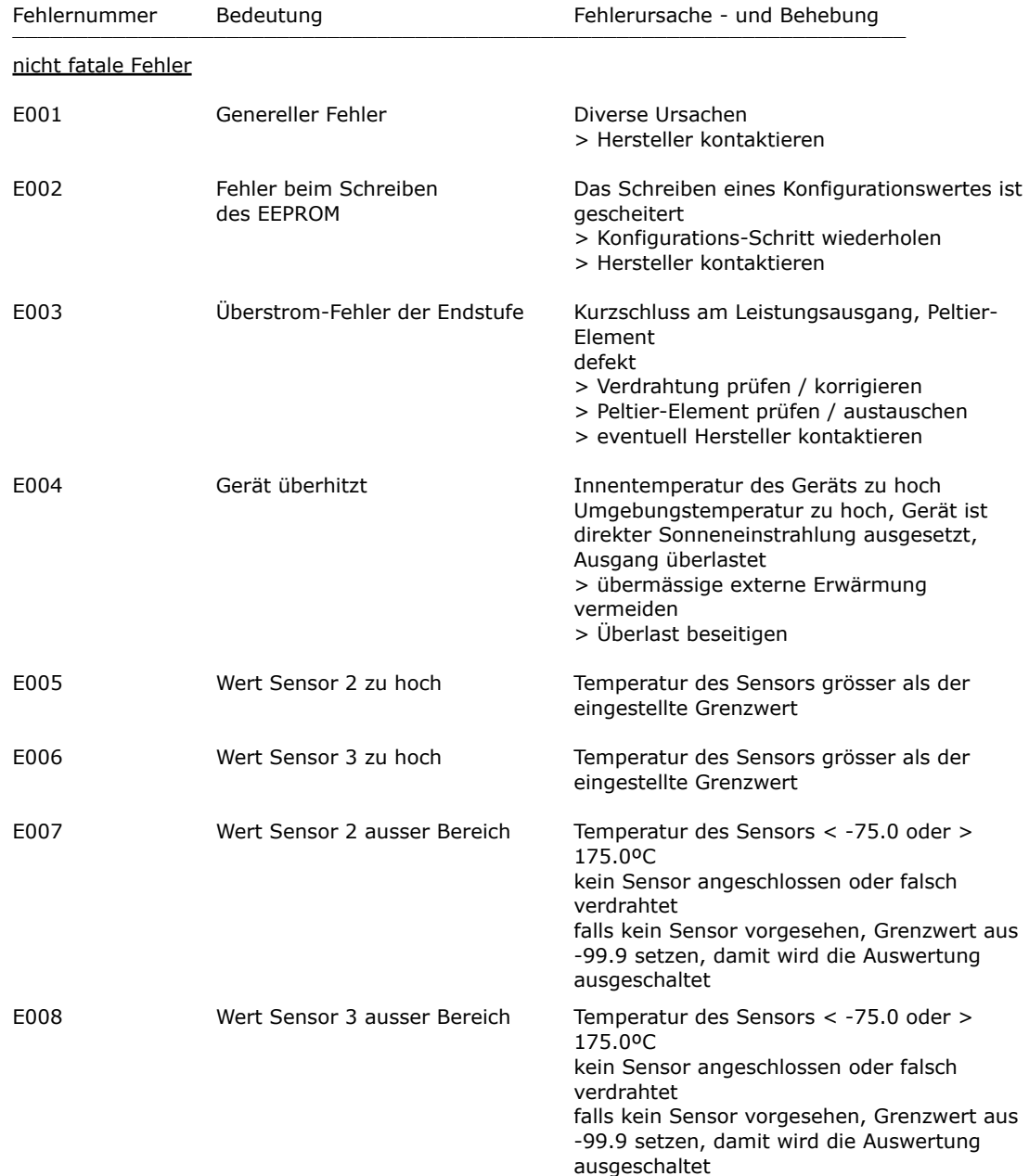

# Cool Tronic

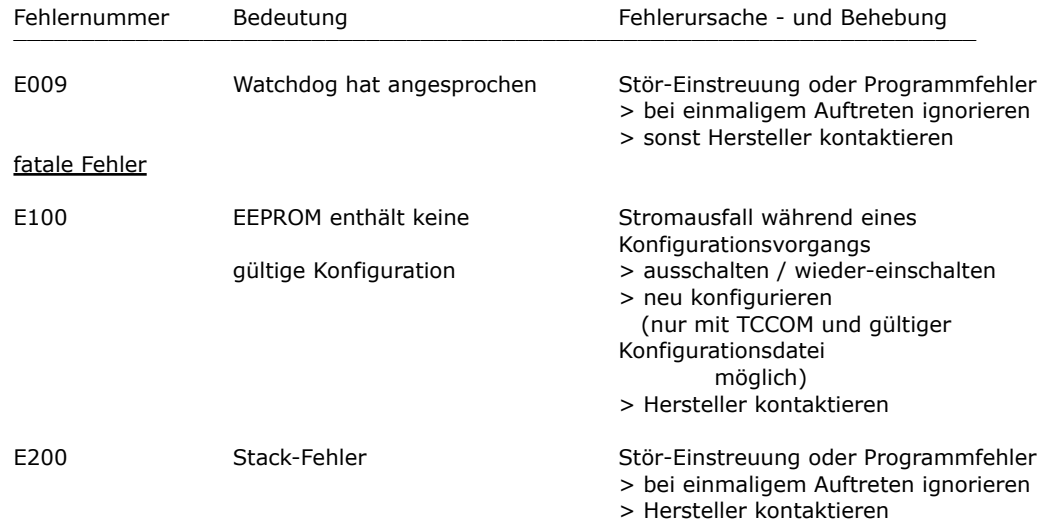

## <span id="page-17-0"></span>**3.12. Kommunikation**

#### <span id="page-17-1"></span>**3.12.1. Übersicht**

Die hier angegebenen Infürmationen werden für die Implementierung eigener Steuer-Software benötigt. Sonst können sie ignoriert werden.

**WARNUNG: Eine falsche Anwendung der nachfolgend beschriebenen Kommandos kann den Peltier-Controller TC0806 ausser Funktion setzen, es können angeschlossene Komponenten oder das Gerät selbst zerstört werden. Es können unzulässige Ströme und Temperaturen auftreten - Brandgefahr !**

### <span id="page-17-2"></span>**3.12.2. Blockfürmat**

Es wurde ein einfaches ASCII-Protokoll implementiert. Um die Steuerung zu vereinfachen wurde ein Programm "TCCOM.EXE" entwickelt, es ist auch möglich, wenn auch wenig konfürtabel ein einfaches Terminal-Programm zu verwenden.

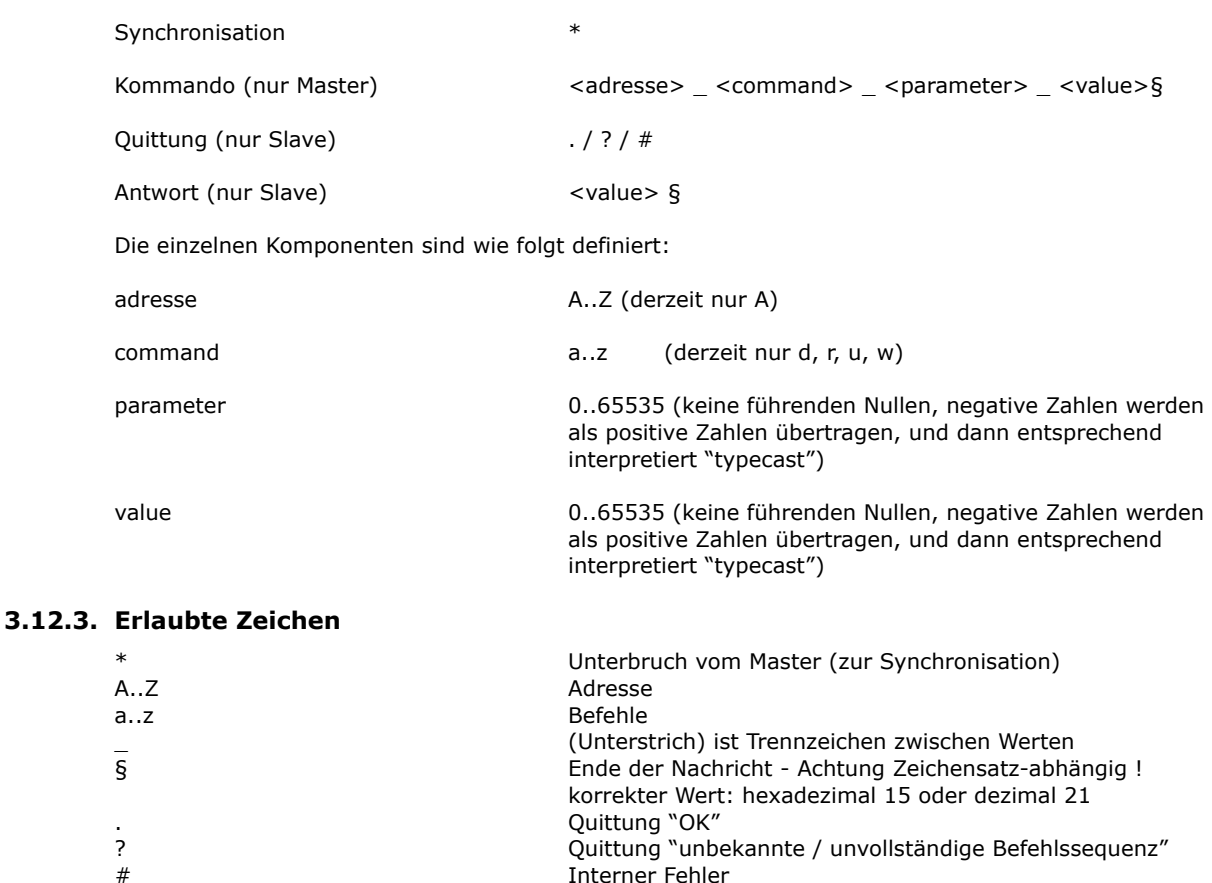

<span id="page-17-3"></span>Dokument-Nr.: 12141\_07, Datum: 21. Februar 2024

#### <span id="page-18-0"></span>**3.12.4. Ablauf**

Jede Kommunikation wird vom Master (PC) gestartet, indem ein "\*" als Synchronisation geschickt wird. Hierdurch geht der Slave (TC0806) in den Kommunikations-Grundzustand. Nun schickt der Master Adresse und Kommando (in unserem Beispiel "A\_r\_0\_0"). Nach jedem Zeichen wird das empfangene Zeichen vom Slave zurückgeschickt (Echo). **Dabei ist es wichtig, dass das nächste Zeichen erst nach Erhalt und Prüfung des Echos gesendet wird.** [15] stellt das Ende der Nachricht "§" dar. Nun führt der Slave das Kommando aus. Bei Erfolg schickt er ein ".". Bei Befehlen ist damit die Kommunikation beendet. Wenn es sich dagegen um eine Abfrage handelt, folgt noch unmittelbar die Antwort (in unserem Beispiel "65394§". [15] stellt wieder das Ende der Nachricht "§" dar.

Auszug aus einem Logfile (fett entspricht Datenverkehr , normal "Highlevel"-Infürmation):

15:46 29.07.02001 15:46 TCCOM für Windows 15:46 --------------> r\_50\_0  $15:46 > A_r - 500$ **15:46 > \*A 15:46 < A 15:46 > \_ 15:46 < \_ 15:46 > r 15:46 < r 15:46 > \_ 15:46 < \_ 15:46 > 5 15:46 < 5 15:46 > 0 15:46 < 0 15:46 > \_ 15:46 < \_ 15:46 > 0 15:46 < 0 15:46 > [15] 15:46 < [15] 15:46 < .**  $15:46 < .(0K)$ 15:46 < 65394[15] 15:46 < 65394

### <span id="page-18-1"></span>**3.12.5. Debug-Betriebsart**

15:46 --------------< -142

Mit dem Befehl d\_1\_0 wird das TC0806 in die Debug-Betriebsart geschaltet. Nun sendet das Modul bis zum Empfang eines Kommandos d\_0\_0 fürtlaufend interne Werte, die vom TCCOM aufgezeichnet werden, und zum Beispiel mit der Funktion "Recorder" angezeigt werden.

# <span id="page-19-0"></span>**4. Bedienung mit TCCOM für Windows**

### <span id="page-19-1"></span>**4.1. Warnhinweis**

**Da das Programm TCCOM weitgehende Eingriffe in interne Parameter erlaubt, kann bei falscher Anwendung das angeschlossene Gerät ausser Funktion gesetzt werden.** 

**Es können angeschlossene Komponenten oder das Gerät selbst zerstört werden. Es können unzulässige Ströme und Temperaturen auftreten - Brandgefahr !**

Deshalb ist die Bedienungsanleitung zum Programm TCCOM für Windows vor Benutzung des Programmes zu lesen und die entsprechenden Warnhinweise zu beachten. Bei Unklarheiten oder auftretenden Problemen ist das Gerät sicherheitshalber ausser Betrieb zu setzen und der Verkäufer zu kontaktieren.

**CoolTronic GmbH übernimmt keine Gewährleistung bei Schäden.**

## <span id="page-19-2"></span>**4.2. Übersicht**

Diese Dokumentation gilt für das Bedienprogramms TCCOM für Windows ab der Version V1.8.3 Build 122 vom 22.10.2016. Hier werden nur die für das TC0806-RS232 spezifischen Funktionen beschrieben. **Für alle sonstigen Funktionen wird auf die Bedienungsanleitung zum Programm TCCOM für Windows verwiesen.**

Allgemeine Erfahrungen mit Windows-Programmen werden vorausgesetzt.

Das Menu "TC0806" enthält die Standard-Bedienfunktionen zum TC0806, und ermöglicht die Konfiguration der meisten internen Werte des Gerätes TC0806. Die werkseitig definierte Linearisierungskurve und die Werkseinstellungen sind gesperrt, können also nicht verändert werden.

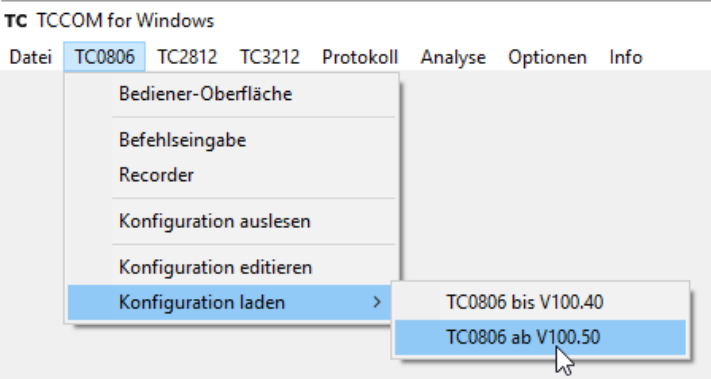

Menu TC0806 im Experten-Modus

Das Bild zeigt die Auswahlmöglichkeiten bei aktivierten Experten-Modus. Im Normal-Modus sind einige Funktionen gesperrt.

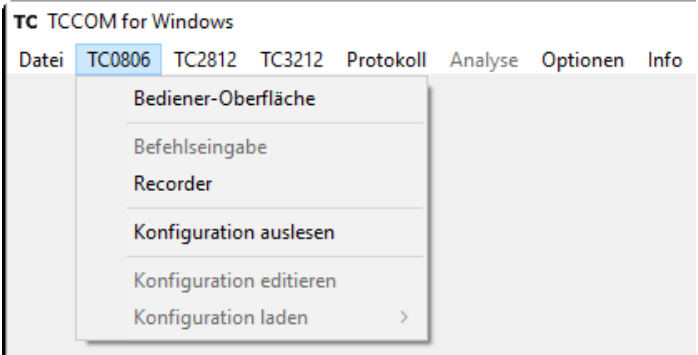

Menu TC0806 im Normal-Modus

## <span id="page-20-0"></span>**4.3. Bediener-Oberfläche**

Die Bedienoberfläche des TC0806 erlaubt die Einstellung aller für den normalen Betrieb nötigen Parameter.

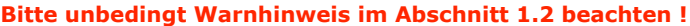

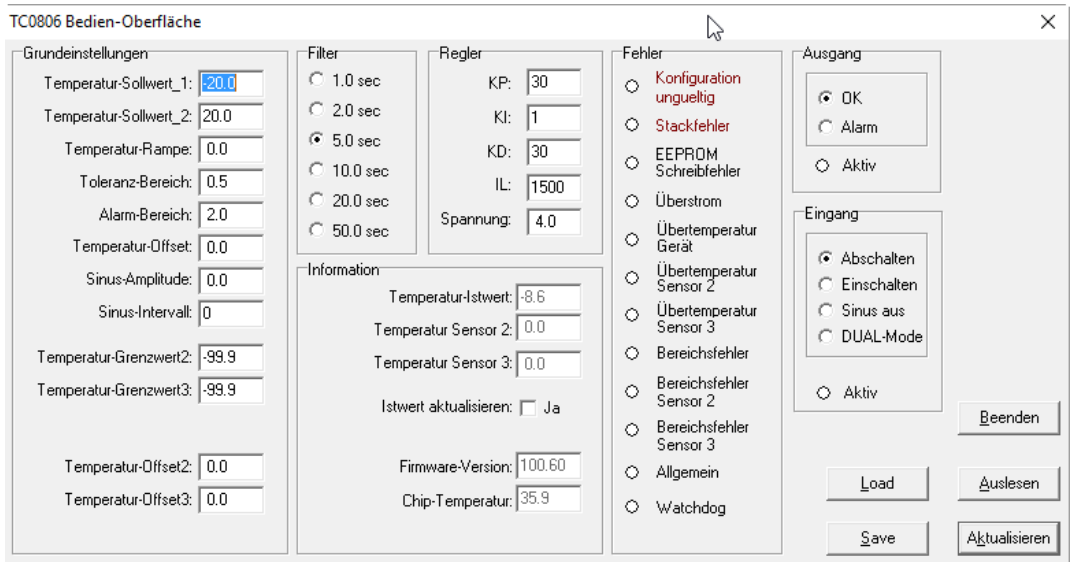

#### Bedien-Oberfläche TC0806 ab V100.60

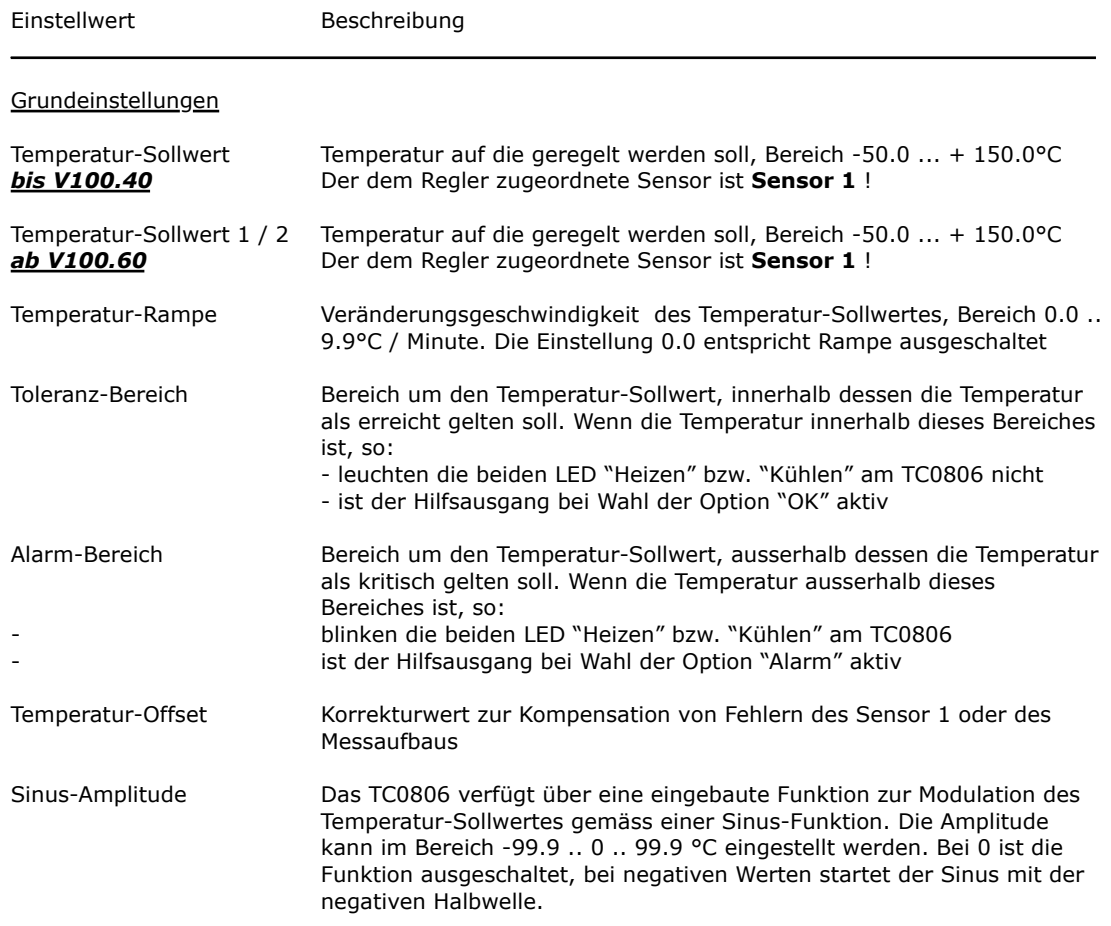

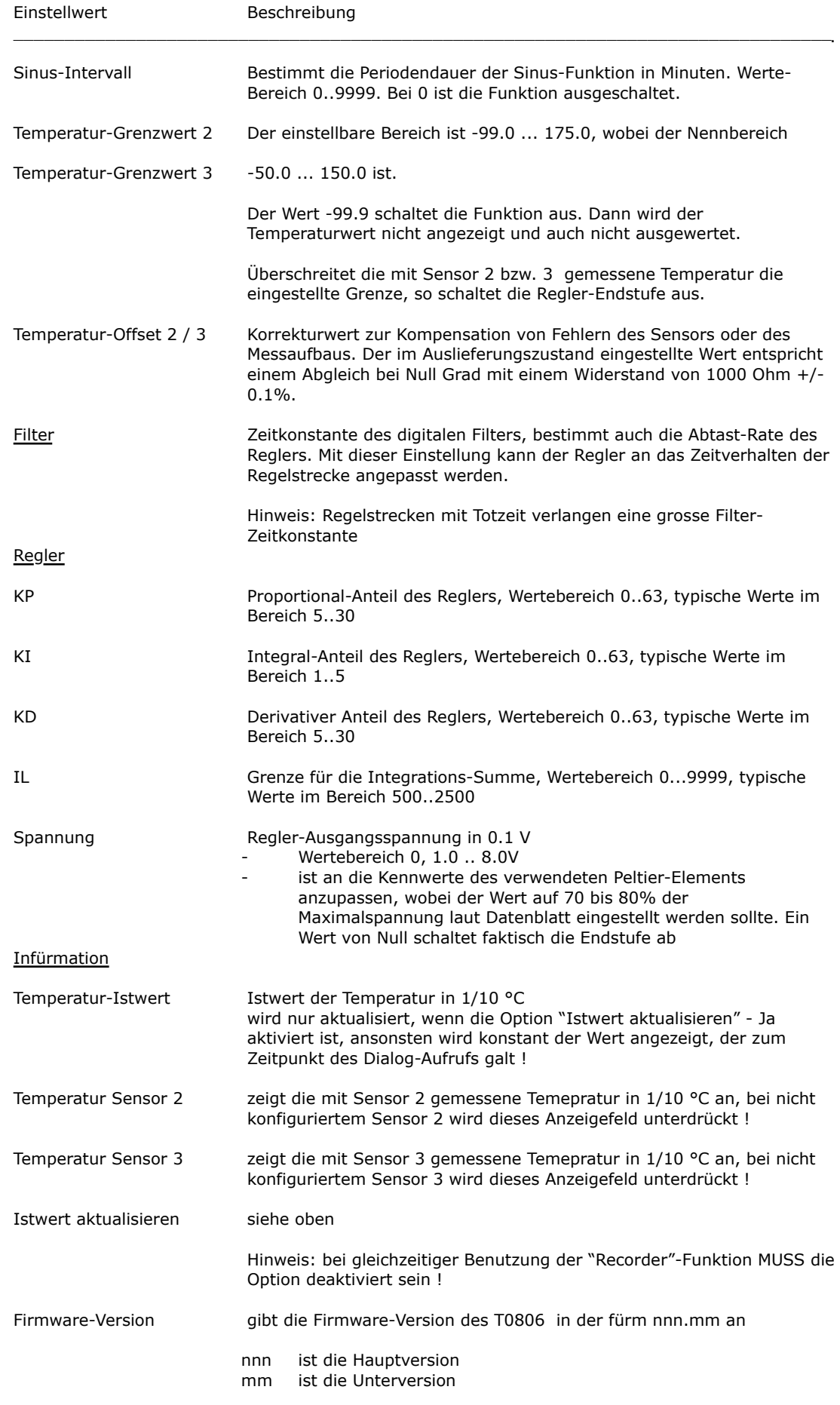

**Cool***Tronic* GmbH Bedienungsanleitung TC0806-RS232 Seite 19

Dokument-Nr.: 12141\_07, Datum: 21. Februar 2024

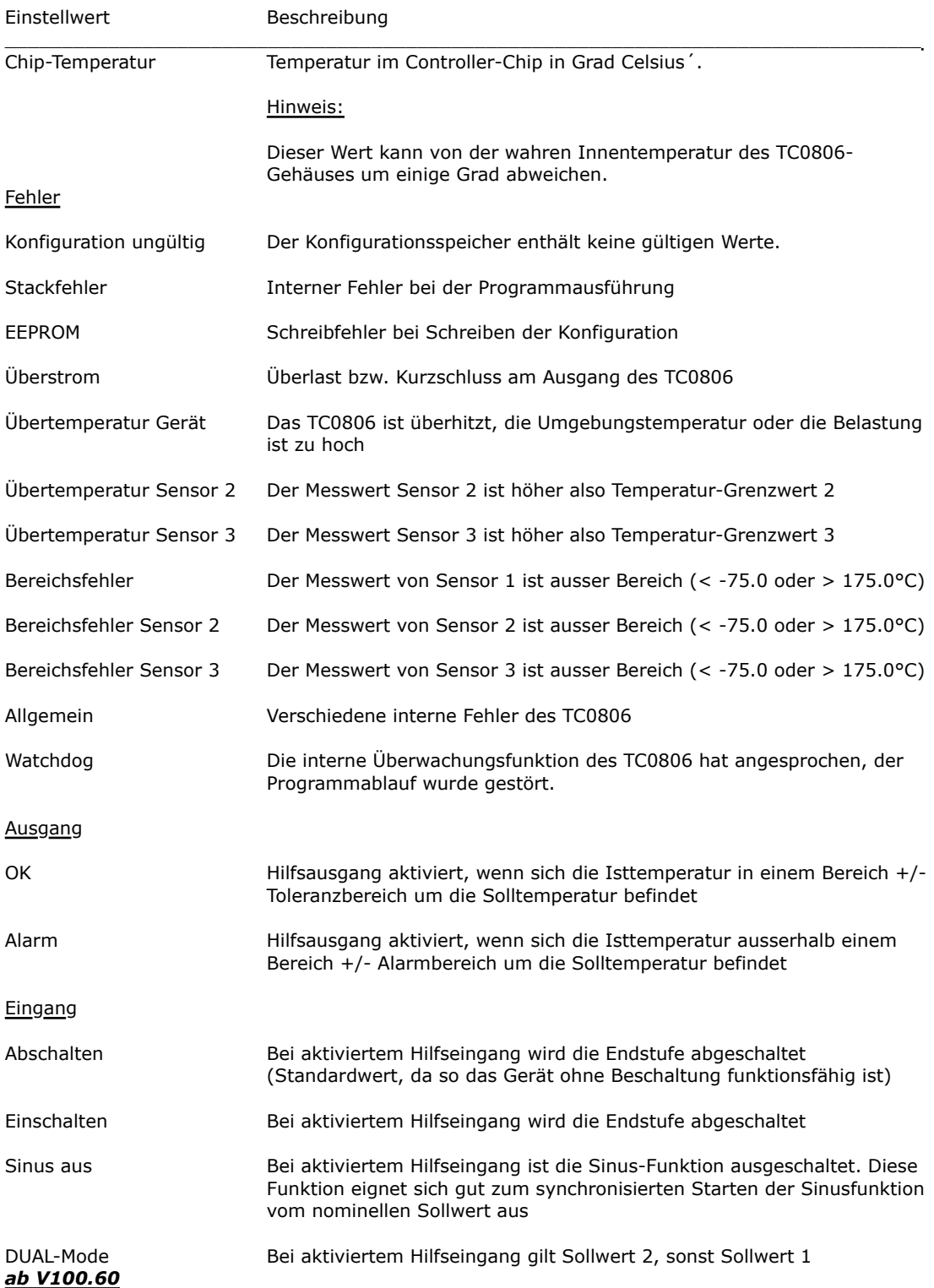

## <span id="page-23-0"></span>**4.4. Befehls-Eingabe**

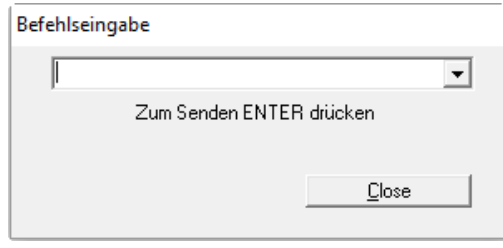

Befehlseingabe-Dialog

Hier können die "Low-Level"-Befehle der fürm r\_0\_0 eingegeben werden, die Antwort des Geräts TC0806 wird im Logfenster angezeigt, wenn die entsprechenden Logfenster-Optionen aktiviert sind. Erfürdert Detailkenntnisse des Befehlssatzes.

**Bitte unbedingt Warnhinweis im Abschnitt 4.1 beachten !**

### <span id="page-23-1"></span>**4.5. Recorder**

Die Recorder-Funktion nutzt den Debug-Modus des Gerätes TC0806, bei dessen Aktivierung der Regler fürtlaufend interne Werte übermittelt. Der Recorder ist ein mächtiges Werkzeug zu Regelkreis-Optimierung.

Der Massstab wird fürtlaufend automatisch angepasst. Der Mittelwert, sowie Maximal- und Minimalwert des Anzeigebereiches werden als Zahl dargestellt.

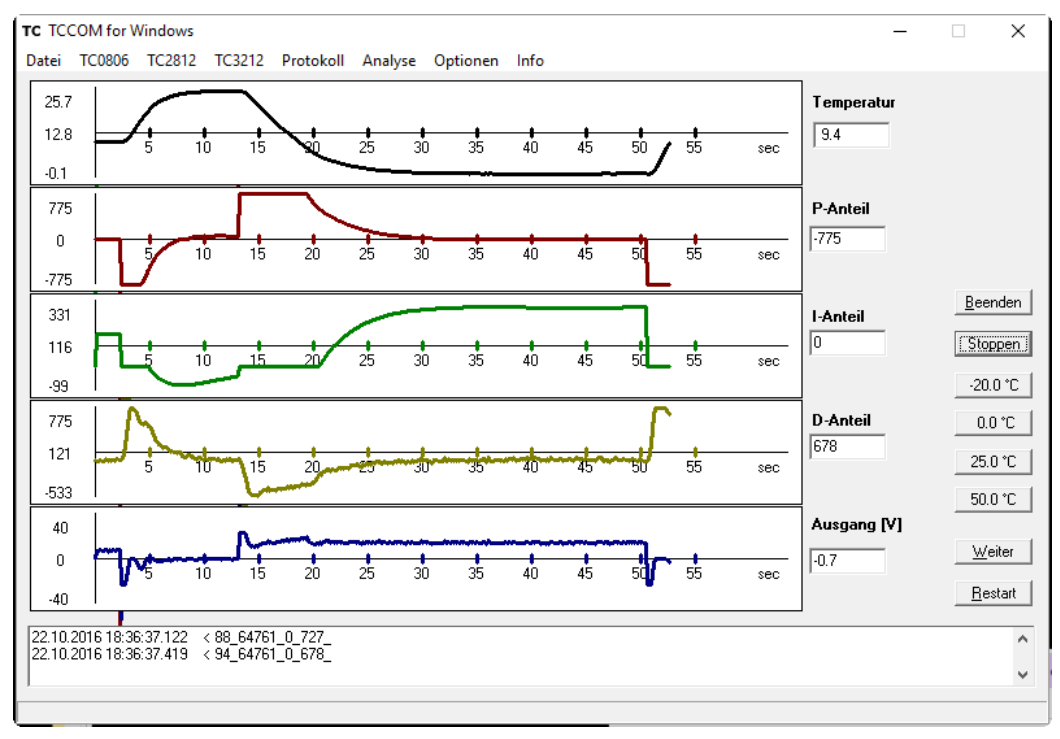

Recorder-Anzeige

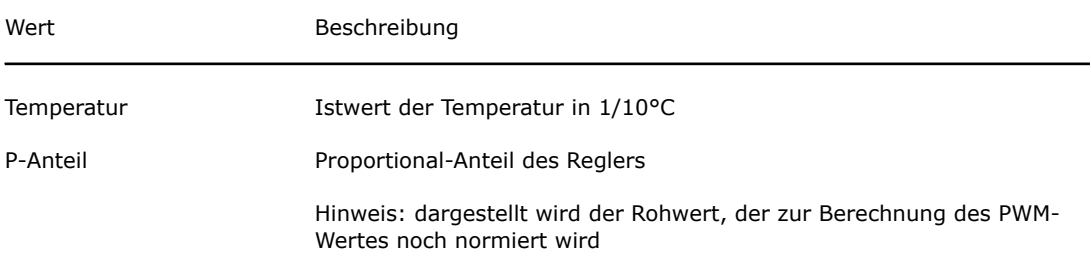

Dokument-Nr.: 12141\_07, Datum: 21. Februar 2024

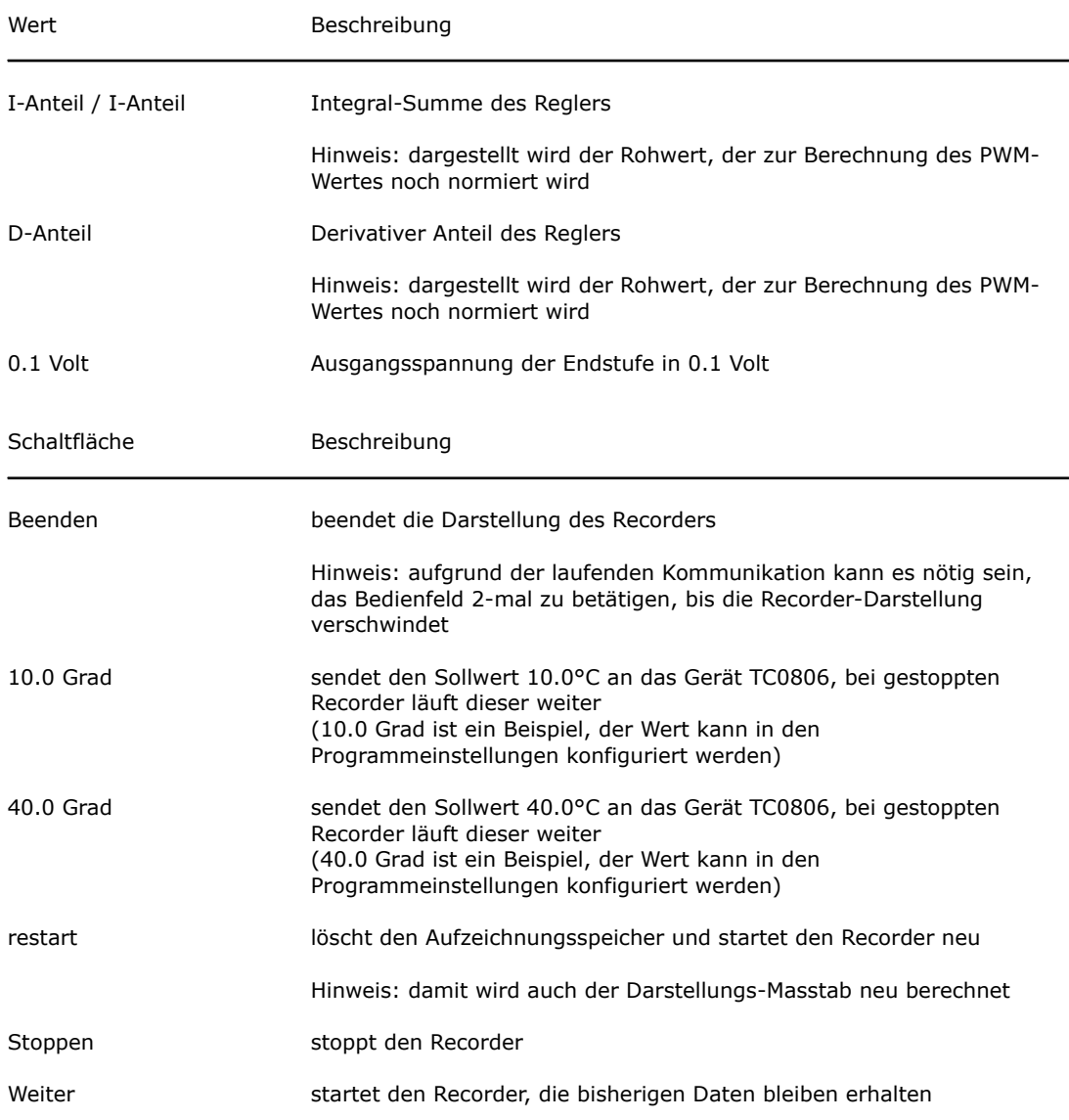

Hinweis: im gestoppten Zustand wird nicht im Hintergrund weiter aufgezeichnet, bei "Neu starten" kann ein Sprung in der Kurve auftreten, wenn sich der entsprechende Wert in der Zwischenzeit verändert hat.

# <span id="page-25-0"></span>**4.6. Konfiguration auslesen**

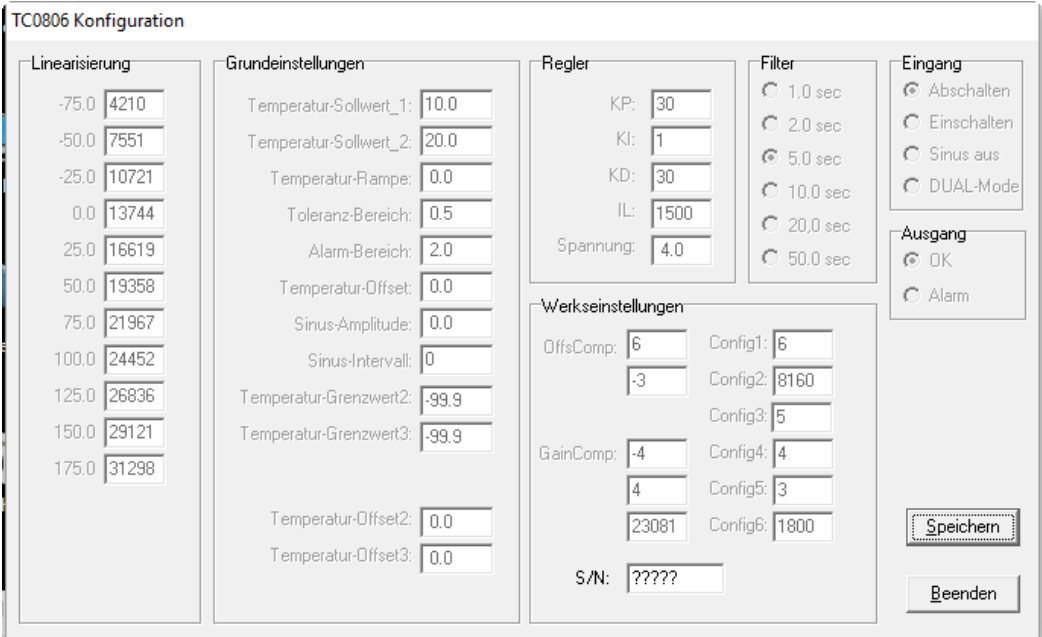

Konfigurations-Dialog (gezeigt für V100.50)

Funktioniert NUR, wenn ein betriebsbereites TC20806 an der Schnittstelle angeschlossen ist.

Liest die aktuelle Konfiguration aus und zeigt sie in einem Dialog an, der das Abspeichern der Werte auf einem Datenträger erlaubt

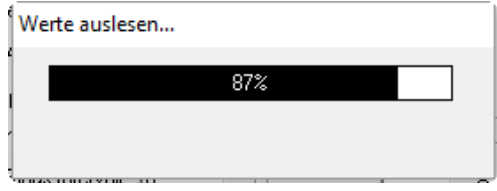

fürtschritts-Anzeiger beim Werte-auslesen

Die Bedeutung der Werte des Konfigurations-Dialoges. wird in nachfolgenden Abschnitten erklärt.

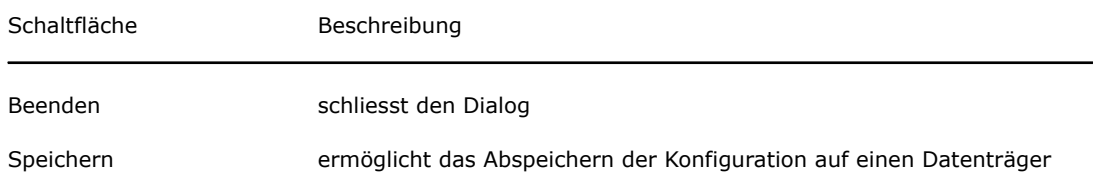

# <span id="page-26-0"></span>**4.7. Konfiguration editieren**

Funktioniert NUR, wenn ein betriebsbereites TC0806 an der Schnittstelle angeschlossen ist.

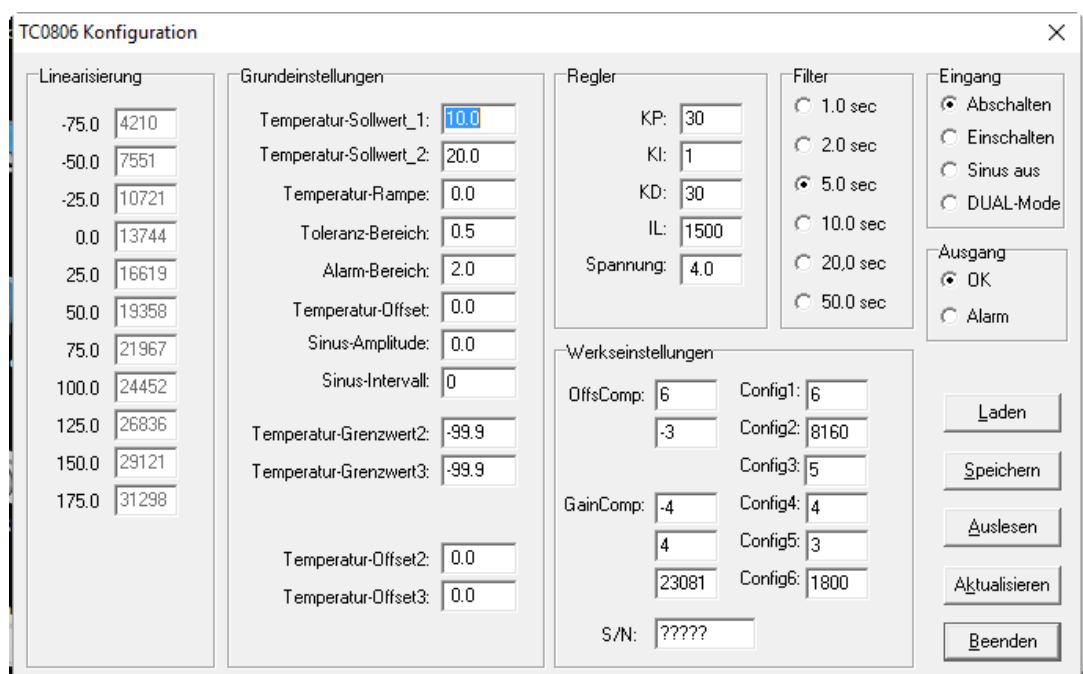

#### **Bitte unbedingt Warnhinweis im Abschnitt 4.1 beachten !**

Konfigurations-Dialog ab Version V100.60

Liest die aktuelle Konfiguration aus und zeigt sie in einem Dialog an. Bis auf die Werksgrundeinstellungen sind alle Werte editierbar. Die Konfiguration kann auf Datenträger gespeichert und auch von dort gelesen werden. Die Konfiguration des Gerätes kann aktualisiert werden.

Nur im Expert-Modus (siehe Optionen / Allgemeines) verfügbar.

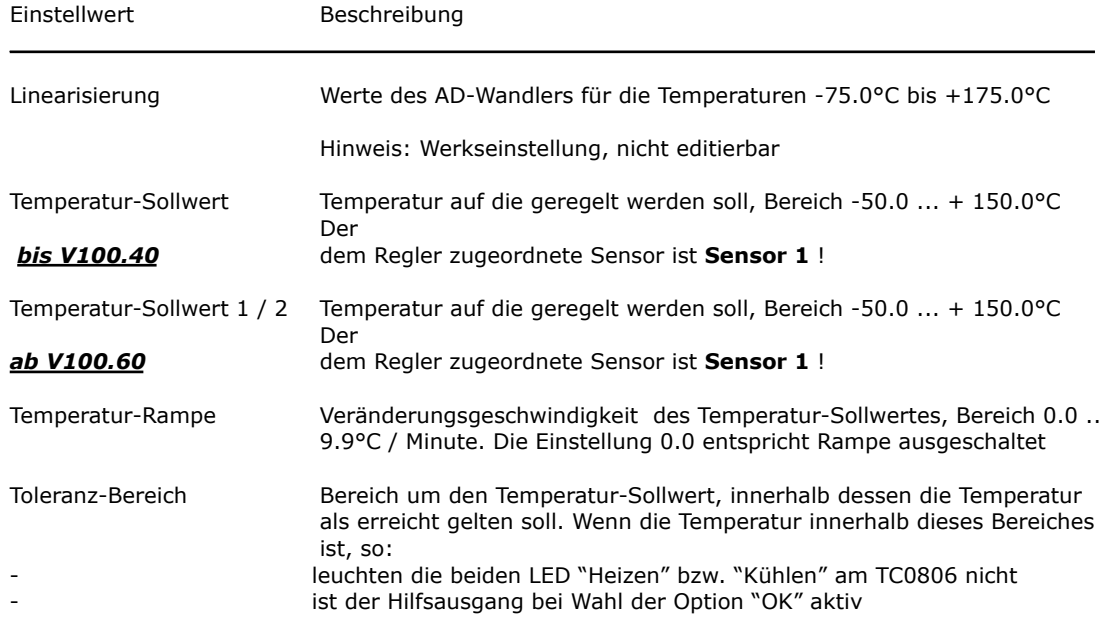

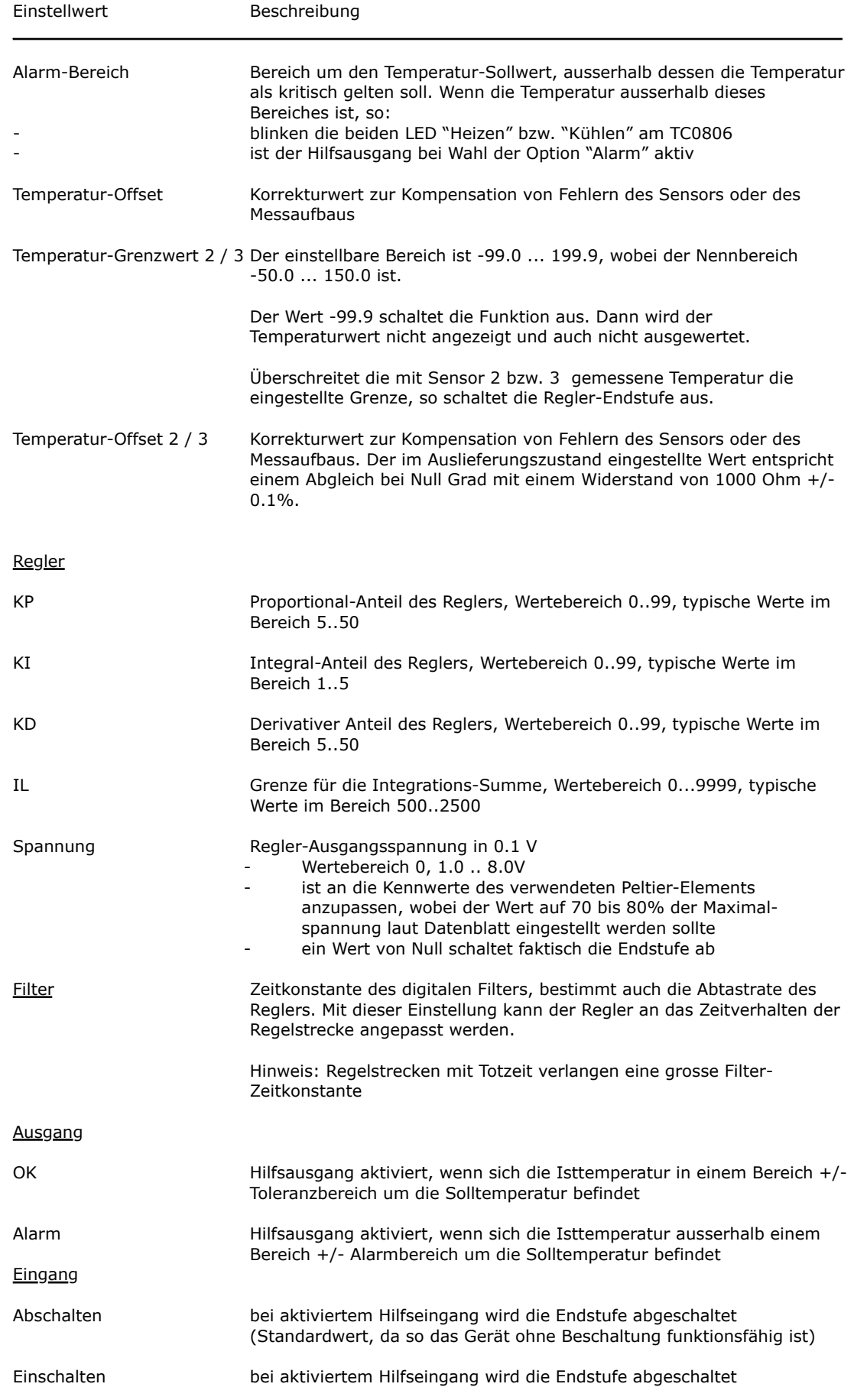

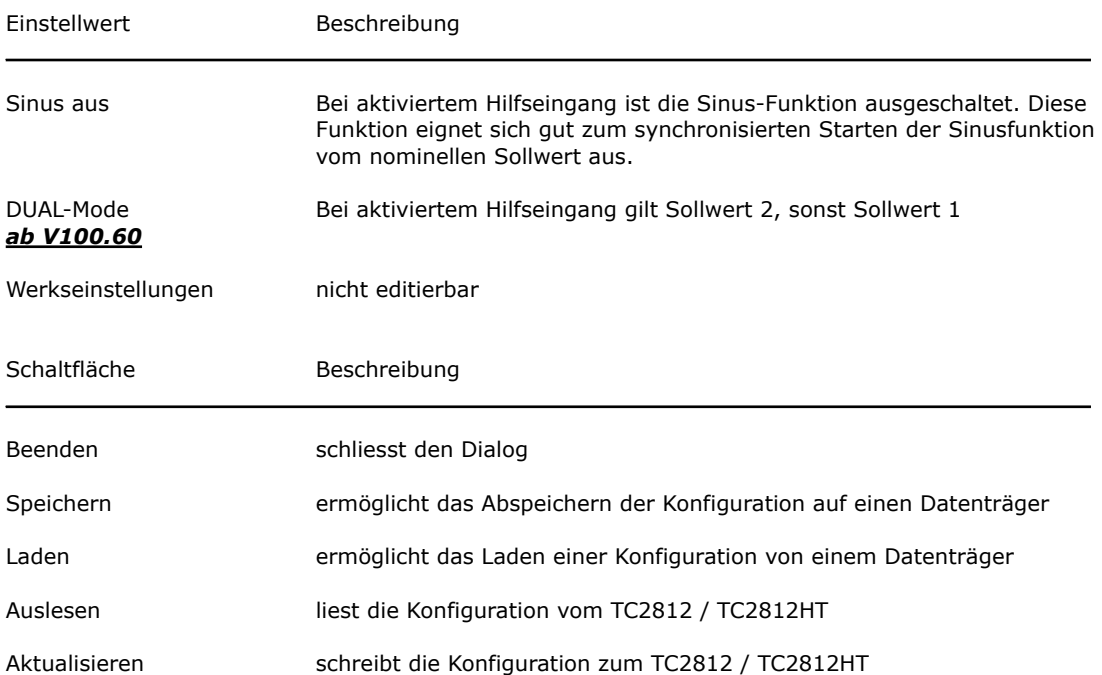

## <span id="page-29-0"></span>**4.8. Konfiguration laden**

Es muss im Untermenu die richtige Version der Firmware ausgewählt werden. Dann öffnet sich ein Datei-Auswahl-Dialog zum Laden einer Konfigurations-Datei. Nach dem Laden der Datei werden die Daten im Konfigurations-Dialog angezeigt. Für diese Funktion muss kein Gerät TC0806 angeschlossen sein.

Hinweis: ohne angeschlossenes Gerät TC0806 funktionieren nachher natürlich die Funktionen "Auslesen" und "Aktualisieren" nicht.

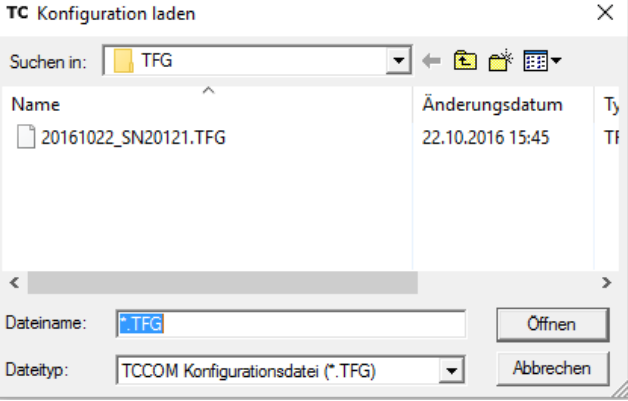

Datei-Auswahl-Dialog

# <span id="page-29-1"></span>**5. Befehlssatz**

**WARNUNG: Eine falsche Anwendung der nachfolgend angegebenen Kommandos kann den Peltier-Controller TC0806 ausser Funktion setzen, es können angeschlossene Komponenten oder das Gerät selbst zerstört werden. Es können unzulässige Ströme und Temperaturen auftreten - Brandgefahr !**

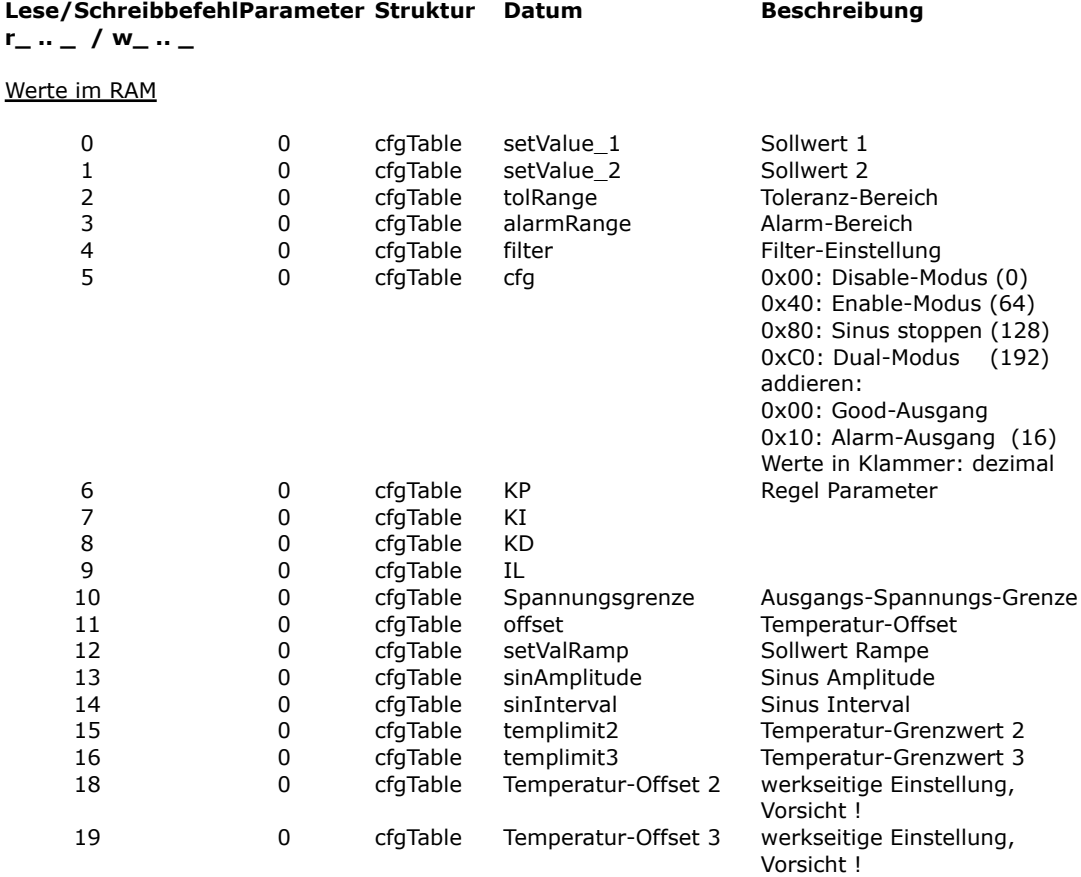

#### **Lese/SchreibbefehlParameter Struktur Datum Beschreibung**

**r\_ .. \_ / w\_ .. \_**

#### Werte im nichtflüchtigen Speicher

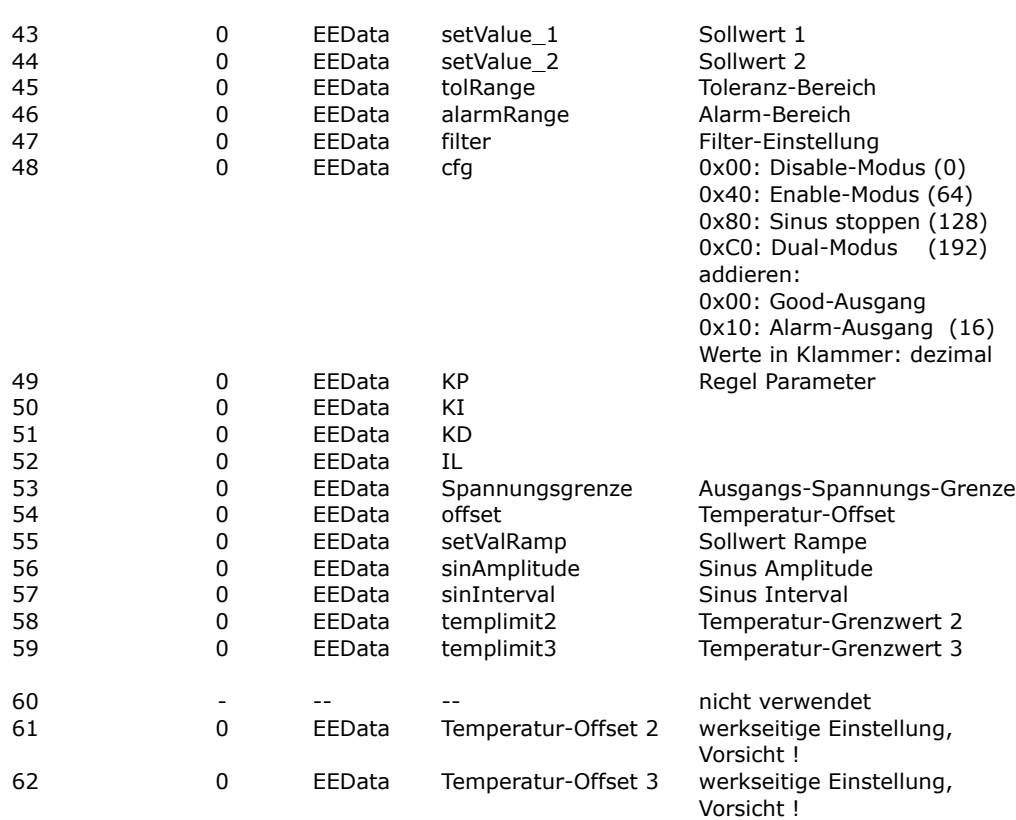

#### **Lese/SchreibbefehlParameter Struktur Datum Beschreibung**

**r\_ .. \_ / w\_ .. \_**

Wartungsbefehle und Abfragen

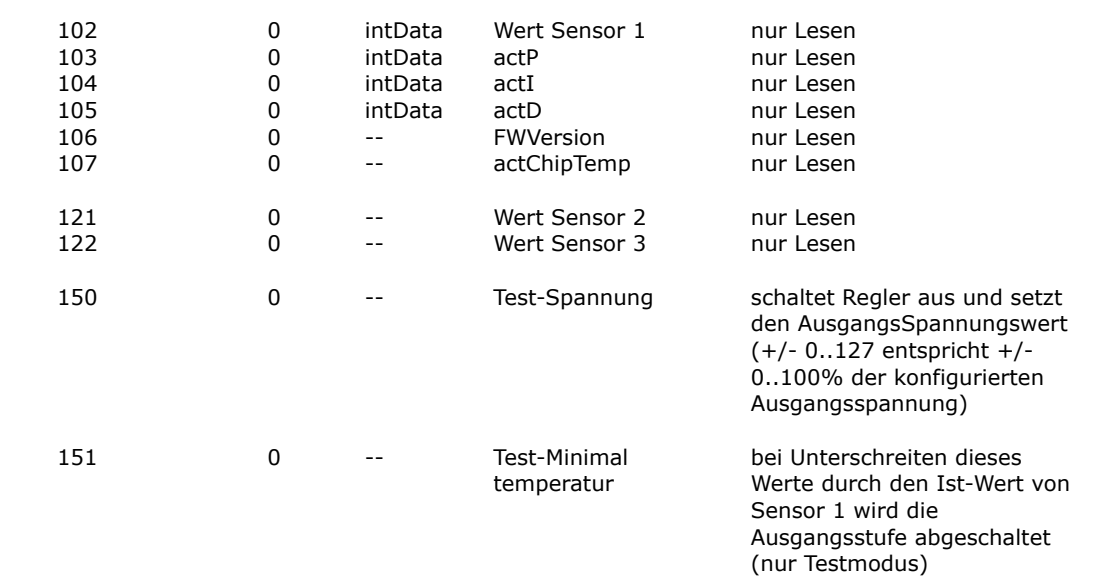

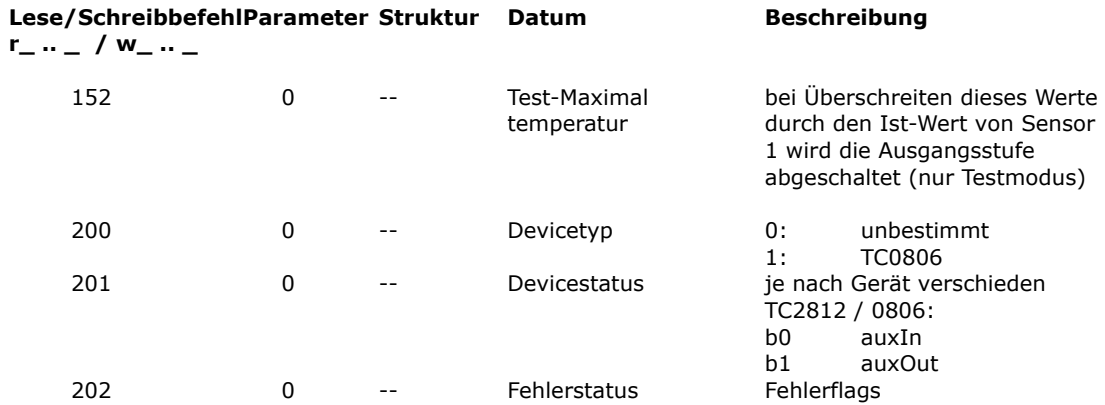

#### **Es sind nur die für den Benutzer freigegebenen Befehle aufgeführt, die Verwendung anderer Befehlskodes ist streng untersagt und kann zu Zerstörung des Gerätes und Folgeschäden wie Brand und Personenschäden führen!**

**ACHTUNG: falsche Verwendung der Befehle 150..152 kann zu Überhitzung und Brand führen, Verwendung auf eigene Gefahr und Verantwortung !**

Bei Lesebefehlen ist der Parameter immer 0, sonst ist der gewünschte Wert anzugeben.

Die Bedeutung der Struktur-Angabe:

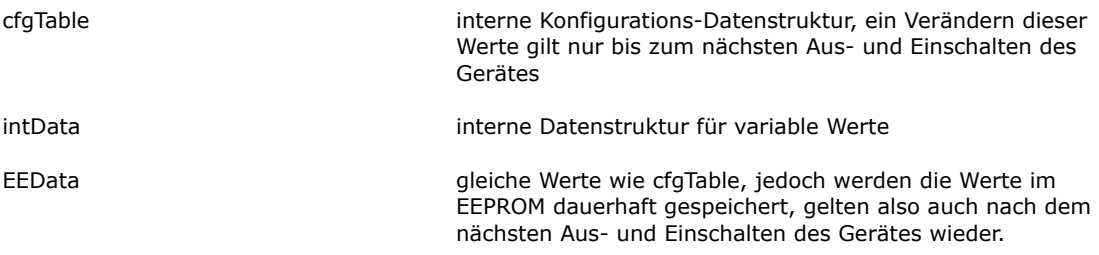

Werte aus dem EEData werden durch den Befehl u 0 0 in cfgData übertragen und erst dadurch wirksam !

#### **ACHTUNG:**

Exzessiv häufiges Verändern dieser Werte kann dazu führen, dass die maximal zulässige Anzahl Schreibzyklen überschritten wird ! Danach "vergisst" das Gerät die Werte beim Ausschalten und muss repariert werden. Die vom Bauteile-Hersteller garantierte Grenze ist 1 Million Schreibzyklen.

# <span id="page-31-0"></span>**6. Einstellwerte**

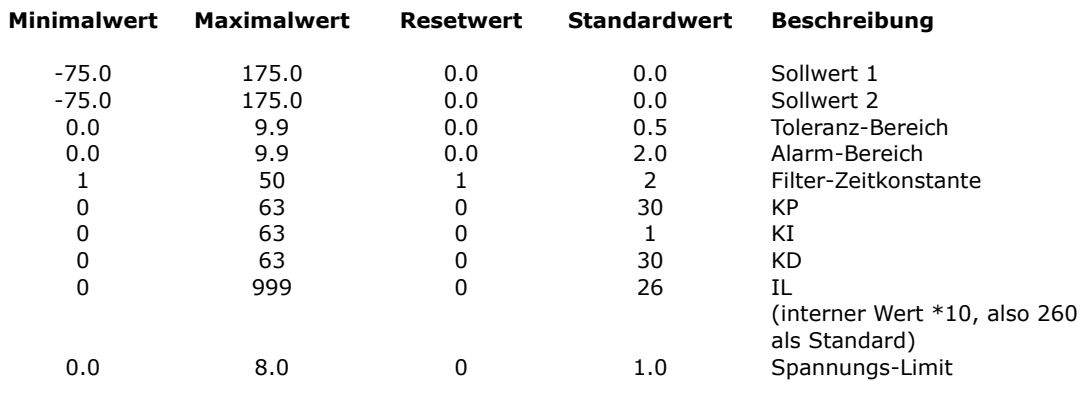

# Cool Tronic

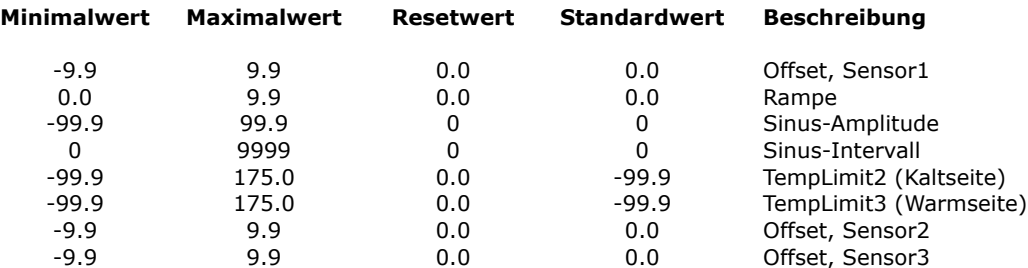

#### **Zulässige Werte Beschreibung**

On / Off / SF / DUAL AuxIn Alarm / Good AuxOut

# <span id="page-32-0"></span>**7. Status-Kodes**

Antwort auf Abfrage CmdGetDeviceState (r\_202\_0), Angaben als Binärwerte

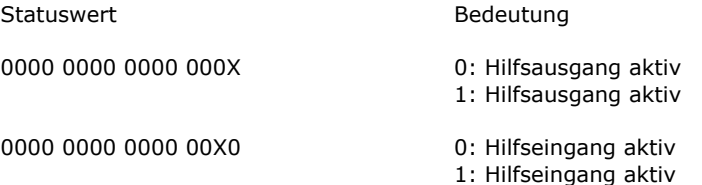

# <span id="page-32-1"></span>**8. Fehler-Kodes**

Antwort auf Abfrage CmdGetErrorState (r\_203\_0), Angaben als Binärwerte

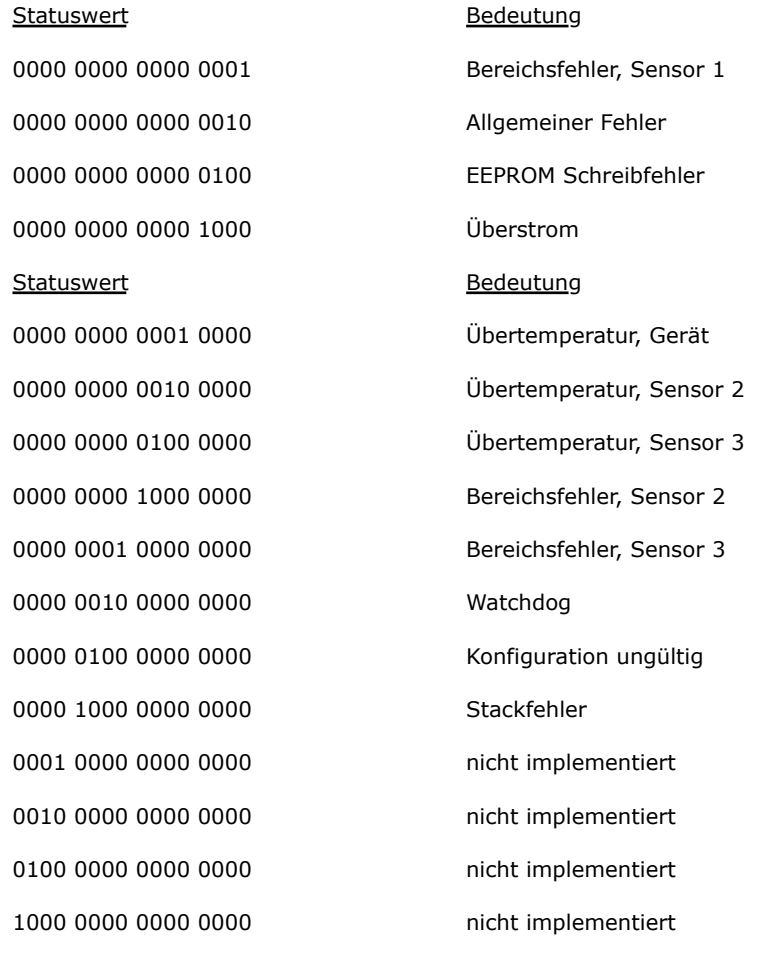